本手册的版权属于硕泰克科技股份有限公司所有。非经本公司书面许可,任何人均不得为任何目的、以任何形式或方法,复制、传送或转译本文件的任何部分。

#### 致广大用户书:

尊敬的各位用户,为了更好地为大家服务,如 果您在使用我们产品的过程中对我们的产品有任何 意见或建议,请您告诉我公司国内的技术支持中心, 我们将根据您提出的意见或建议的实际情况进行送 礼活动,如果您的建议一旦被我们采纳,我们将送一 份精美的礼品给您。

© 2001 硕泰克科技股份有限公司 版权所有

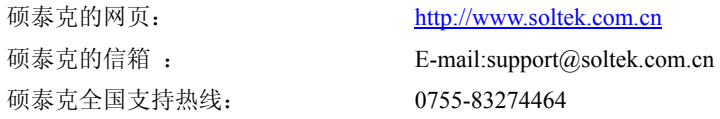

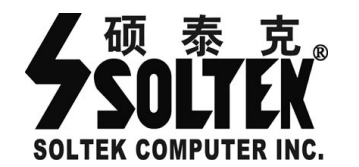

### **SL-915P2/915P2-L/915G2/915G2-L**

#### **Intel 915P/915G** 系列主机板

手册版本  $\Rightarrow$  1.0 出版日期 <sup>Ö</sup> 公元 2005 年 12 月

### 产品清单说明

主机板一块。 主机板驱动光盘。 主机板中文使用说明书。 **ATA 66/100 IDE** 排线。 **Serial ATA** 排线。 **Serial HDD** 电源连接线。 软驱排线。

3

### **SL-915P2/915G2** 系列主机板实用小秘笈

### ⊠极速狂飓ー主板超频

线性调频 -CPU Linear Frequency

所谓线性调频是指在原来频率的基础上以一定频率单位逐兆上调,以期达到一定 的使用极限。线性调频可在 BIOS 内进行调节,详情可参考说明书的《关于 AMI BIOS 设定》中"Advanced"中的"Clock Generator Configuration "一项中"Clock mode select"选项的有关说明。

### 实用宝典

为了方便您的使用,主板提供了多种开机功能

1、 定时开机一RTC

通过定时开机功能用户可以设定电脑在某日某时某分某秒开机。详情请参考说明书的《关于 AMI BIOS 设定》中的"Power"中的"Resume On RTC Alarm"选项的 有关说明。

#### 2、 网络、Modem 唤醒

当使用网络开机功能时,所用的网卡必须是支持网络唤醒功能的网卡,即网卡有PME 唤醒信号。当使用 Modem 来实现开机功能时,必须使用外置 Modem 才支持此 功能。 详情请参考说明书的《关于 AMI BIOS 设定》 中的 "Power(电源管理功能设定" 中的"Resume On LAN/PME#"和"Resume On Ring"选项的有关说明。

### 主板使用注意事项

- 1. 主板在 Win98SE、WinME、Win2000、 WinXP 系统下需安装 Intel INF 驱动、 AC97 声卡及 USB2.0 的驱动。
- 2. 主板最多可以支持6 个IDE 设备,其中南桥可以支持6 个(WIN2000 和WIN XP 下可以支持 6 个,但在 WIN98 SE 和 WIN ME 系统下最多只能使用 4 个 IDE 设 备。

### SOLTEK 中文使用手册

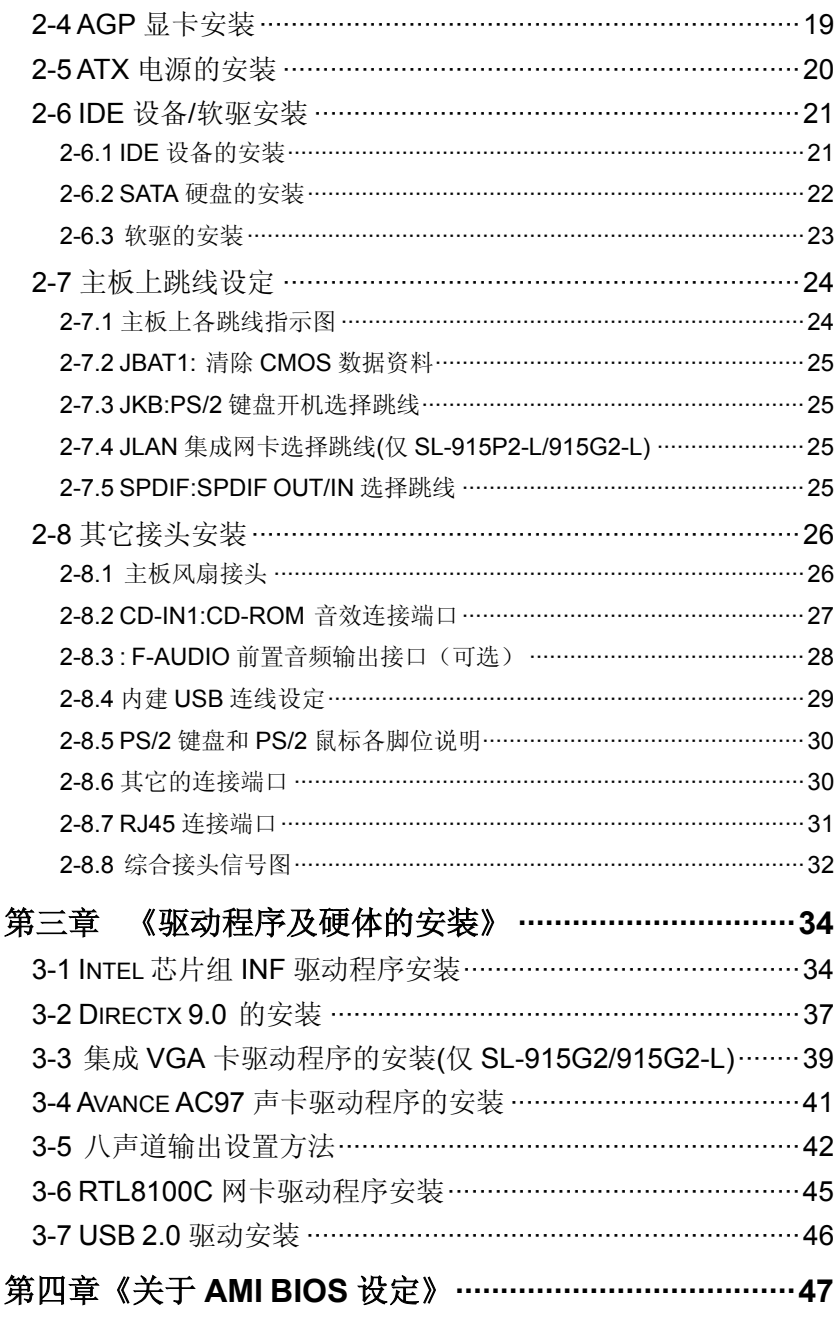

#### 目 录

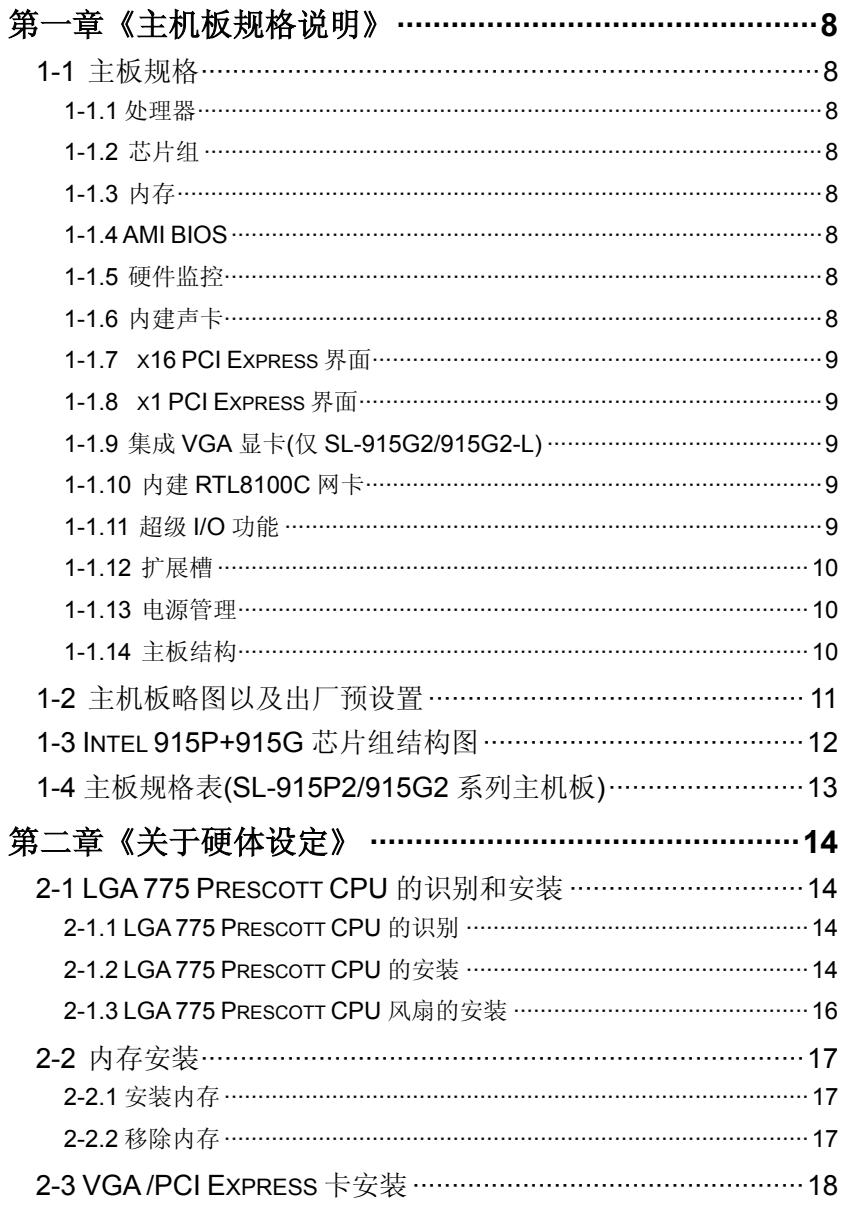

 $-5$ 

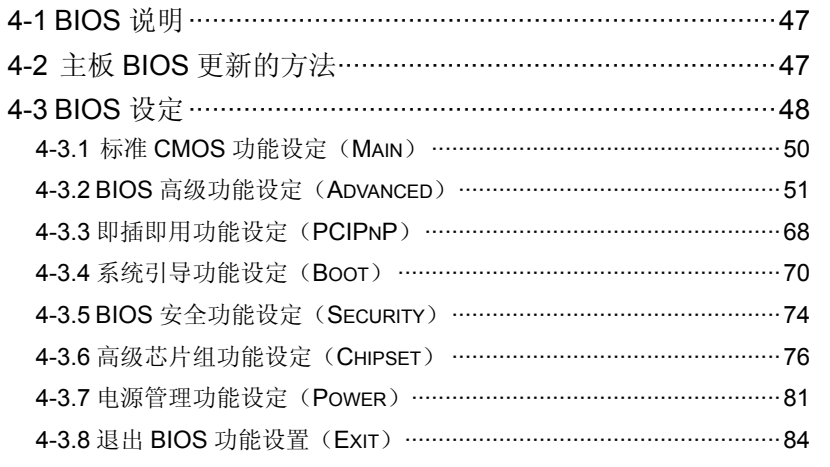

7

# 第一章《主机板规格说明》

# **1-1** 主板规格

#### **1-1.1** 处理器

CPU 插槽为 Socket 775PIN 架构的处理器(包括 Intel Hyper Threading 的 CPU 和 Prescott 的 CPU),支持 533MHz/800MHz 的前端总线频率。

### **1-1.2** 芯片组

1. SL-915P2/915P2-L 主板采用 Intel 915P 北桥芯片和 ICH6 南桥芯片。 2. SL-915G2/915G2-L 主板采用 Intel 915G 北桥芯片和 ICH6 南桥芯片。

### **1-1.3** 内存

1. 板载 2 条 240PIN DIMM 插槽, 仅支持 non-ECC DDR II 400/533 内存。 最大可支持 2GB。

2. 支持内存的双通道效果。

### **1-1.4 AMI BIOS**

- 1. 支持即插即用 1.0 标准。 2. 支持 BIOS 防写保护。
- 3.采用 Flash ROM,可由软件直接升级。

### **1-1.5** 硬件监控

BIOS 内提供电压、温度和风扇转速状态监控功能。

### **1-1.6** 内建声卡

内建 AC97 音效译码芯片(ALC850), 可以支持八声道输出。

### **1-1.7 x16 PCI Express** 界面

1.1 根 PCI Express x16 插槽,由北桥芯片 Intel 915P 提供。

2. 提供更高的数据传输速率和更高的带宽。

3. 单针高带宽。

4. 仅支持 PCI Express x 16 的外接显卡。

### **1-1.8 x1 PCI Express** 界面

1.2 根 PCI Express 插槽,由南桥芯片 ICH6 提供。

2. 提供更高的数据传输速率和更高的带宽。

3. 单针高带宽。

### **1-1.9** 集成 **VGA** 显卡**(**仅 **SL-915G2/915G2-L)**

SL-915G2/915G2-L 集成 intel GMA900 Graphics 多媒体显卡,可以直接连 接模拟显示器。

### **1-1.10** 内建 **RTL8100C** 网卡

1. 支持 10M/100M 网络传输速度。 2. 支持网络唤醒功能。

### **1-1.11** 超级 **I/O** 功能

1.内建1个 IDE 控制器(IDE1),可支持2个 Ultra ATA 33/66/100 模式的 IDE 设备。

- 2.4 个 Serial ATA 接口,可以支持 150MB/s 的传输速率。
- 3. 一个软驱端口。
- 4.1 个串行端口(仅对 SL-915P2/915P2-L 主板)
- 5. 一个 Normal/EPP/ECP 等并行端口。
- 6. 一个 PS/2 鼠标接口和一个 PS/2 键盘接口。
- 7. 一个 IrDA 红外线传输接口。
- 8.8 个 USB 接口(4 个内建 USB 接口必须用 USB Cable 连接),支持 USB2.0/1.1。

### **1-1.12** 扩展槽

1. 2 根 PCI 插槽。 2. 1 根 x16 PCI Express 插槽。 3. 2 根 x1 PCI Express 插槽。 4. 2 根 DDR II DIMM 插槽。 5.1 根 SAG 插槽(只可以使用部分的 AGP 显卡)

### **1-1.13** 电源管理

1. 支持 ACPI 1.0B 和 APM 1.2 规范。

- 2.支持 S1 (POS) 睡眠功能。
- 3.支持网络唤醒和 Modem 唤醒功能。
- 4. 支持定时开机功能。

### **1-1.14** 主板结构

1.ATX 架构,符合 ATX2.03 规范,提供一个主电源接头,一个+12V 电源接 头。

10

2. 主板尺寸为 30.5CM x 22.0CM。

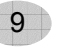

# **1-2** 主机板略图以及出厂预设置

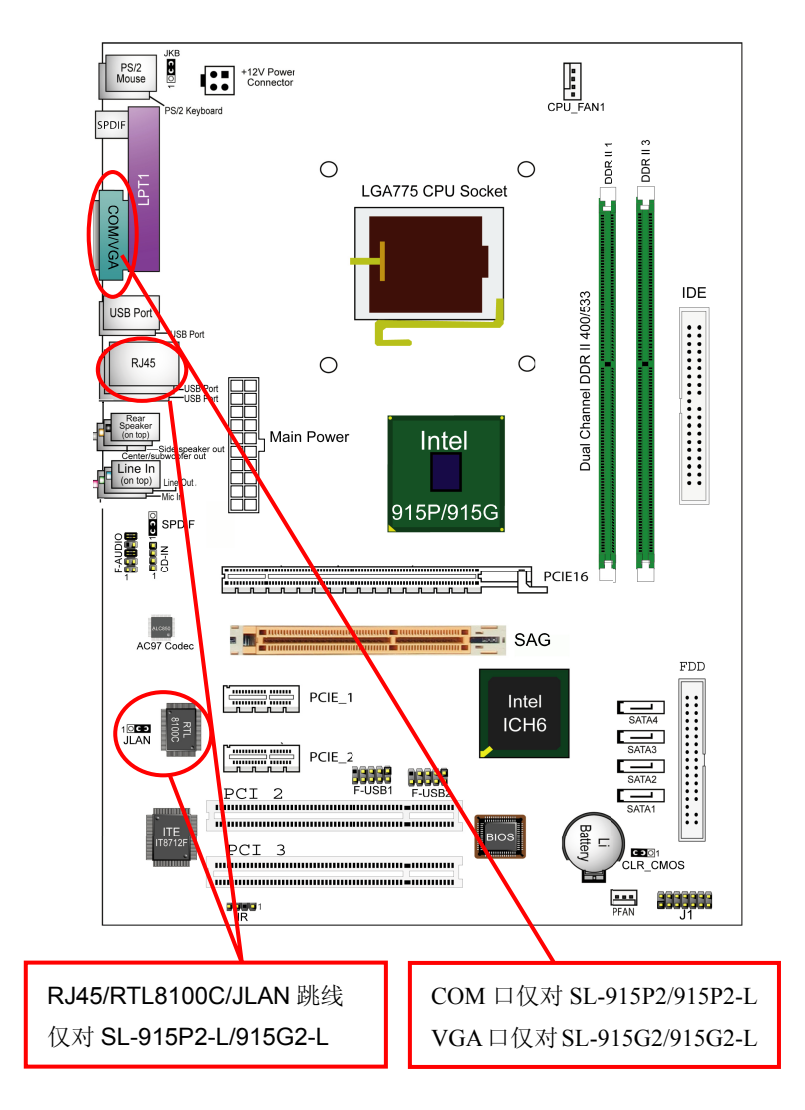

**SL-915P2/915P2-L/915G2-915G2-L** 

# **1-3 Intel 915P+915G** 芯片组结构图

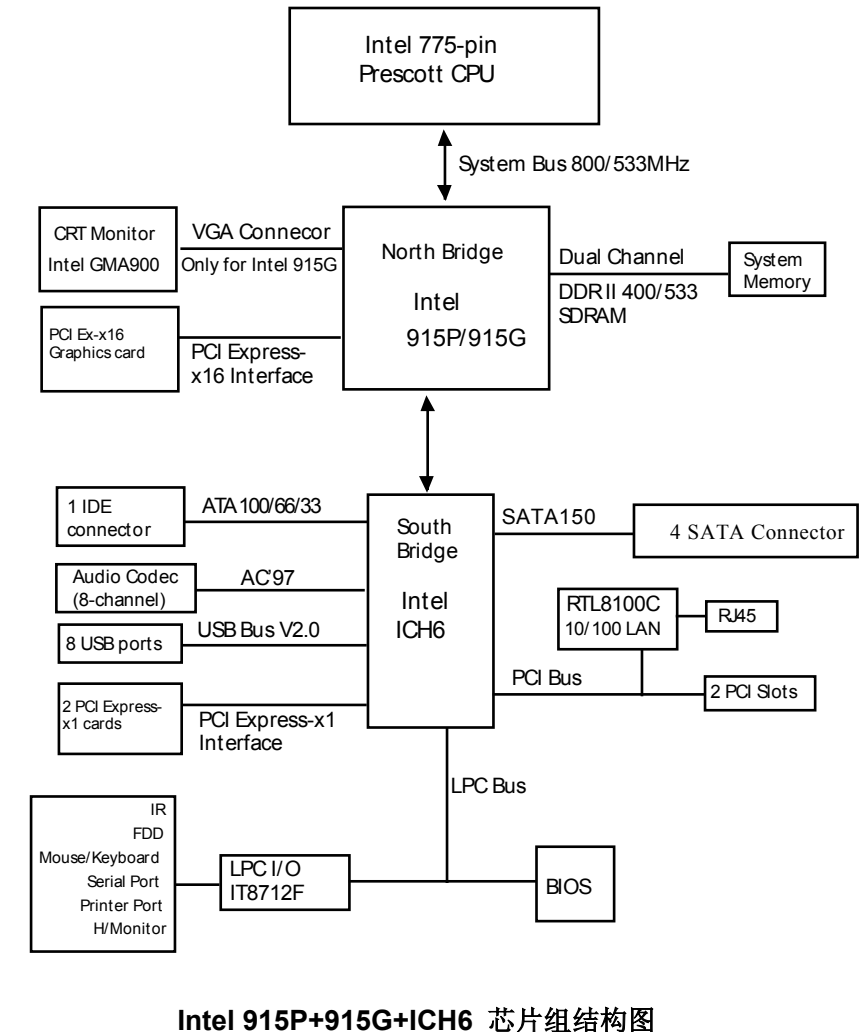

# **1-4** 主板规格表**(SL-915P2/915G2** 系列主机板**)**

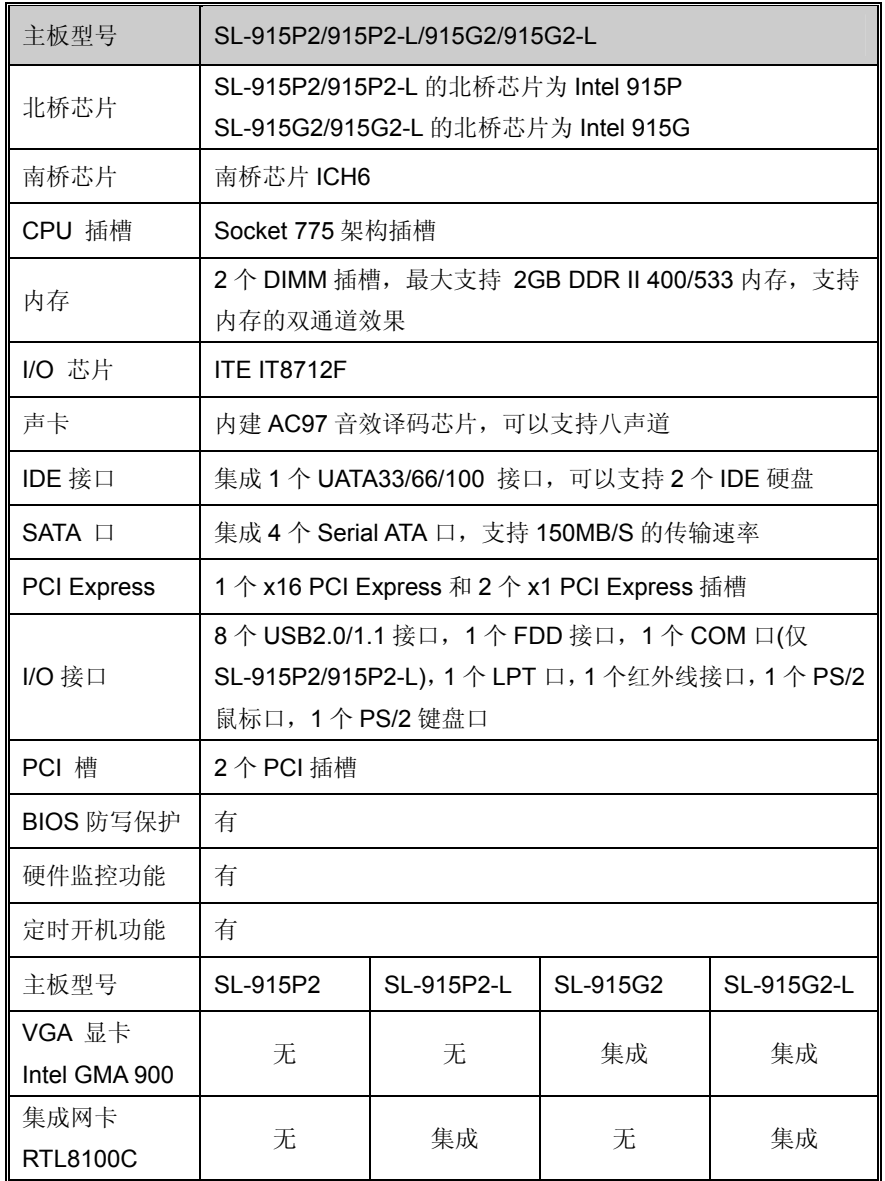

13

# 第二章《关于硬体设定》

# **2-1 LGA 775 Prescott CPU** 的识别和安装 **2-1.1 LGA 775 Prescott CPU** 的识别

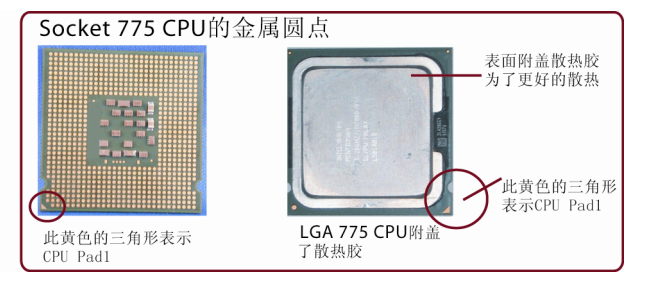

### **2-1.2 LGA 775 Prescott CPU** 的安装

A:如下图所示:主板上 Socket LGA 775 插槽上附有保护盖和固定扣具,保护 盖是为了保护 CPU 插槽的金属圆点。

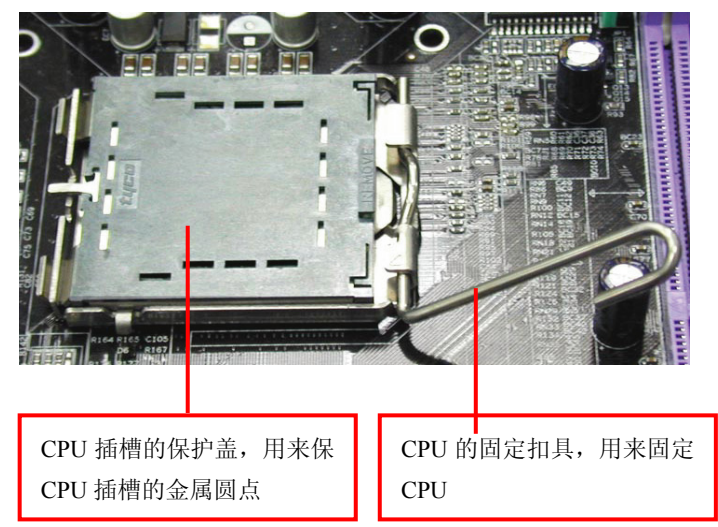

B:如下图所示:首先打开 CPU 插槽的固定扣具及固定盖,看到 CPU Socket 插座的许多接触点,不要用手接触摸这些接触点,否则可能会造成接触不良甚至短路等。

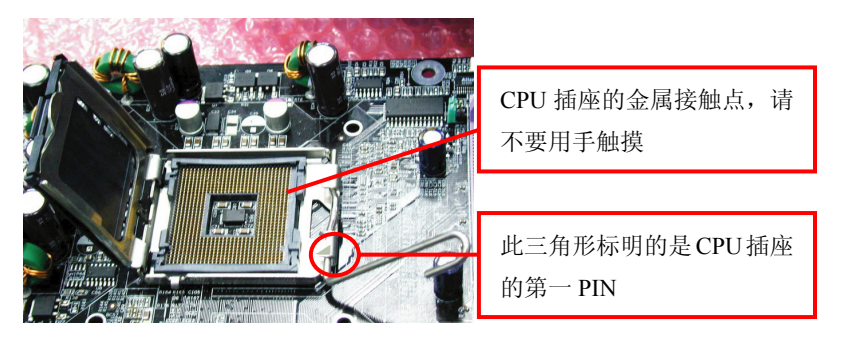

C: 用手指抓紧散热片,切记不要用手触及 CPU 金属接触点,沾上手气(汗、及 油脂)可能会接触不良, 甚至短路令 CPU 报销。轻轻放进去, 否则很容易弄坏 Socket 上的针脚。

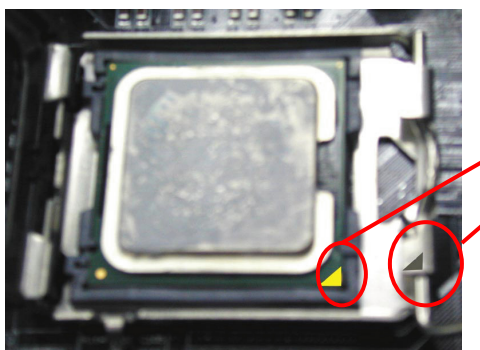

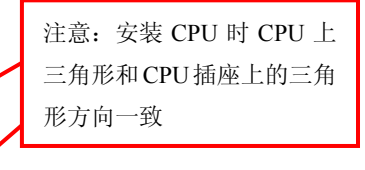

SOLTEK 中文使用手册

### **2-1.3 LGA 775 Prescott CPU** 风扇的安装

A: 如下图所示: CPU 已安装并用扣具固定。现在准备安装风扇。先轻轻的将 CPU 插槽的保护盖去掉。

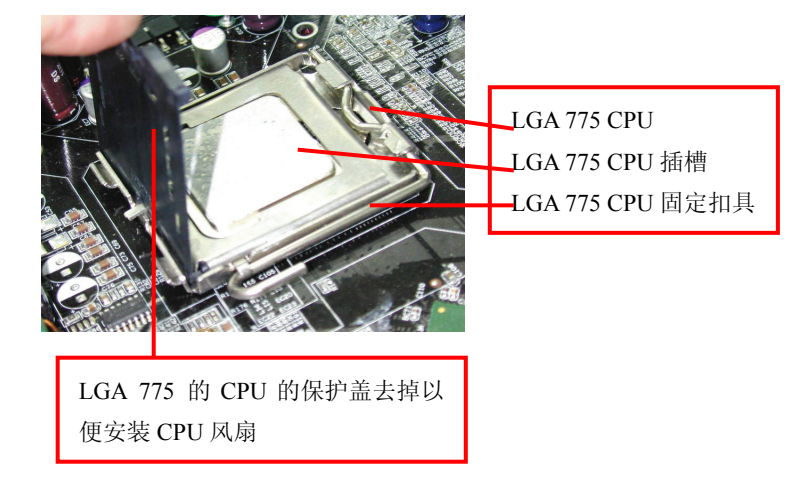

B: 如下图所示: CPU 插座旁边有四个固定孔是用来固定风扇的。 将风扇固定脚插进固定孔固定即可。将风扇连接到主板的红色的 4 针接头 FAN1。

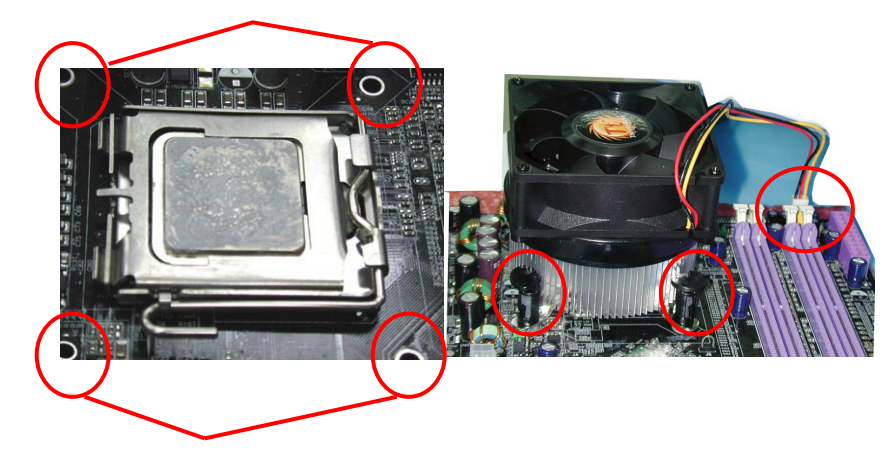

# **2-2** 内存安装

# **2-2.1** 安装内存

- 1. SL-915P2/915G2 系列主板支持 DDRII 400/533 规格的 DDRII SDRAM, 支持的内存容量最大为 2GB,仅支持 non-ECC DDR 内存类型,请不要插 入其它类型的内存
- 2. 主板支持内存的双通道(Dual Channel)效果, 双通道可以大大提高内存 的带宽。
- 3. 要想发挥主板双通道的效果,用户应该插入至少两根完全相同(类型、大 小、频率均相同)DDR II 内存。否则不能实现双通道的效果。

# 240Pin DIMM Notch Key Definitions

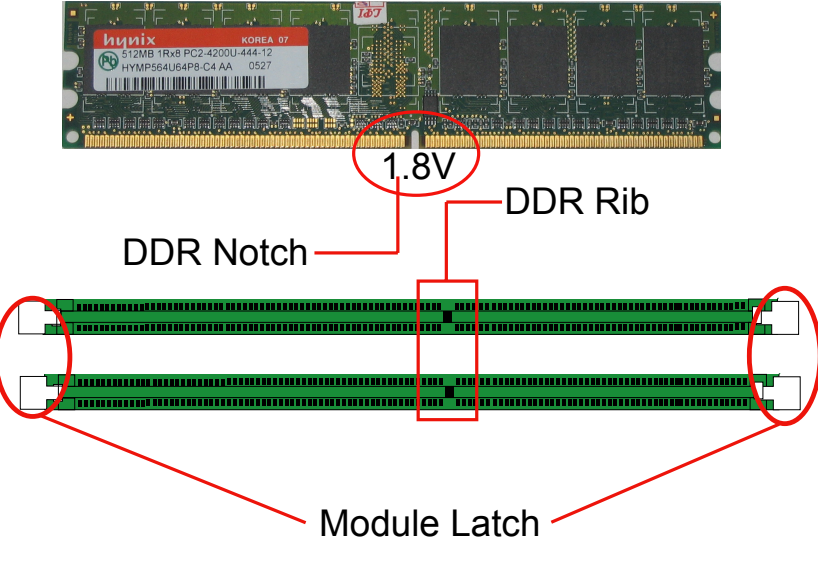

### 注意内存条和 **DIMM** 插槽上的防呆口的方向的一致性。

# **2-2.2** 移除内存

- 1. 注意:在系统运行或没有断开 AC 电源的情况下,请不要安装或移除 DDR II SDRAM,以免对您的内存和主机板造成损坏。
- 2. 首先断开 AC 电源,按下内存槽两端的白色卡榫,内存就可以从内存槽中 自然松开。

17

# **2-3 VGA /PCI Express** 卡安装

- 1. SL-915G2/915G2-L 集成 VGA 显卡(Intel GMA900 Graphics), 可以直接连 接模拟显器。
- 2. SL-915P2/915G2 主板提供一根 X16 PCI Express 插槽,连接信号传输速 度:为每对线单向传使用速度为 2.5/Gbits, 只能支持 PCI Express 的显卡, 不支持 AGP 显卡。
- 3. SL-915P2/915G2 主板提供二根 X1 PCI Express 插槽,只能插入 X1 PCI Express 外接卡。

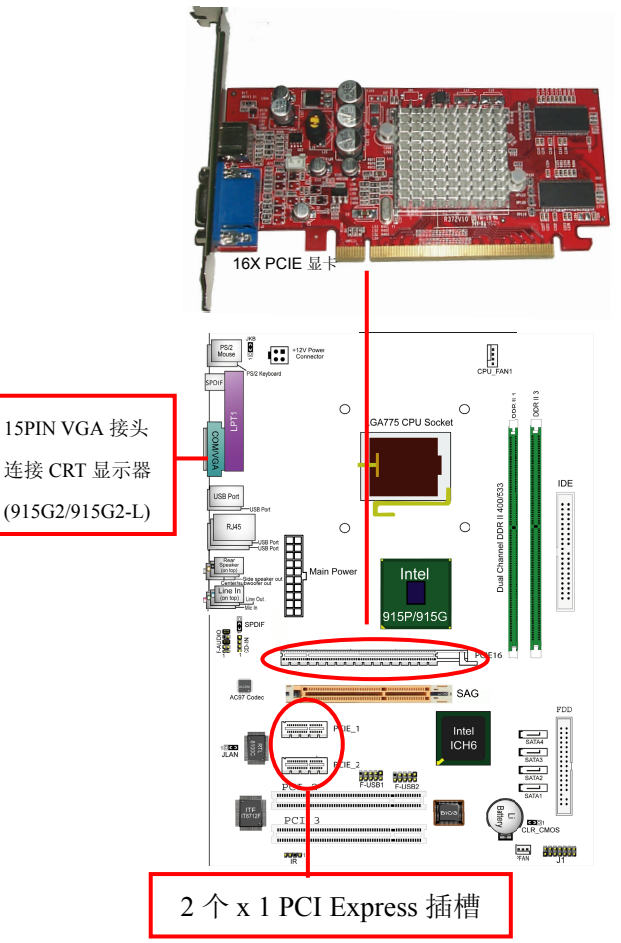

# **2-4 AGP** 显卡安装

SL-915P2/915G2 系列主板提供一根 SAG 插槽,SAG 类似 AGP,为了满足用 户能够使用一些旧的 AGP 显卡, 我们公司特意在此款主板上设计了此插槽。此 插槽是利用 PCI 总线信号设计的, 不是真正的 AGP 插槽。 **特别提醒: 不能保证** 所有的 **AGP** 显卡都能使用,建议用户在购买主板之前先确定你的 **AGP** 显卡是 否可以在此插槽上使用。

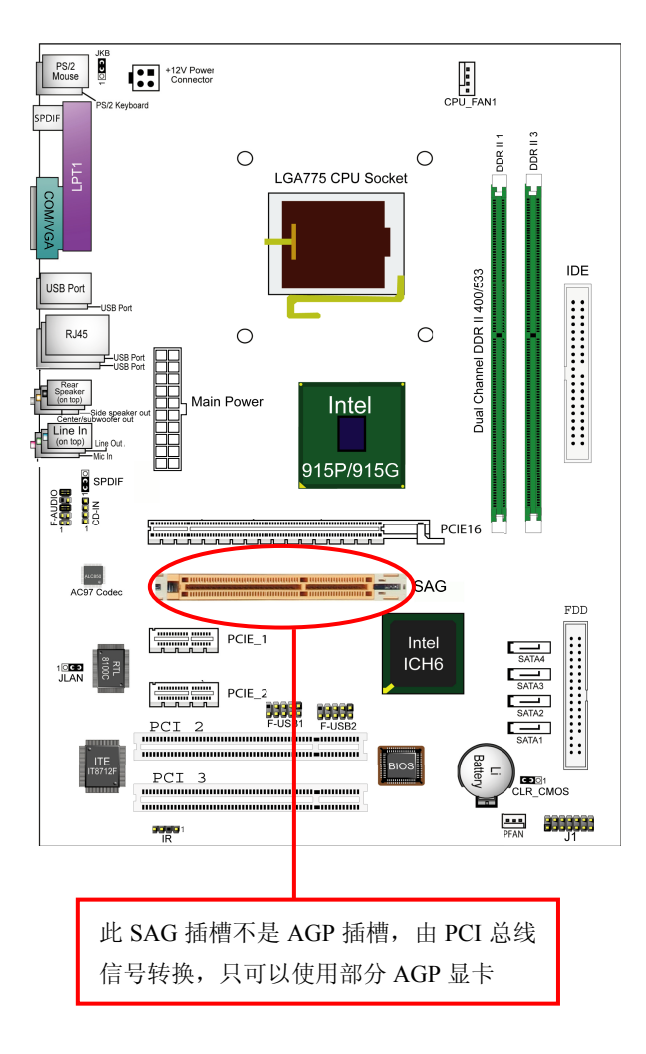

### **2-5 ATX** 电源的安装

SL-915P2/915G2 系列主板有两个 ATX 电源接头,只能安装 2.03 新版电源。

- 1. 如下图所示必须用新版 P4 的电源,将电源的主 ATX 和+12V ATX 电源插头 同时连接到主板上对应的电源接头,否则系统不能开机,并且有可能造成 设备的损坏。
- 2. 你的电源提供的5VSB的电流不能小于720MA,否则不能实现网络/Modem 唤醒功能。

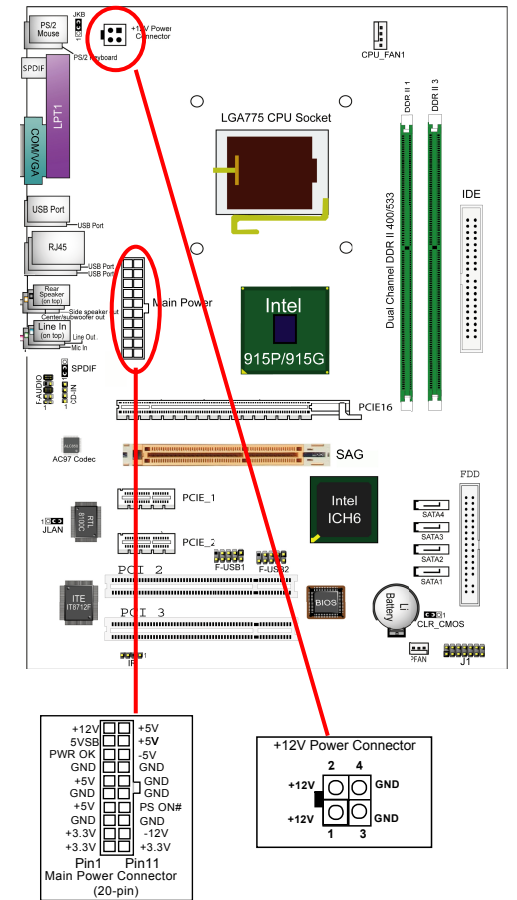

20

## **2-6 IDE** 设备**/**软驱安装 **2-6.1 IDE** 设备的安装

在安装 IDE 设备(如硬盘和光驱)时,您一定要将主板附送的 IDE 连接线的蓝 色一头接主板的第一个或第二个 IDE 连接口上, 将 IDE 连接线的灰色的一头接 "从"IDE 设备,黑色的一头接"主"IDE 设备。如果您安装两个IDE 设备,您 必须将第二个 IDE 设备上的跳线设定为"从"盘模式, 设定时一定要遵照 IDE 设备上的跳线说明。

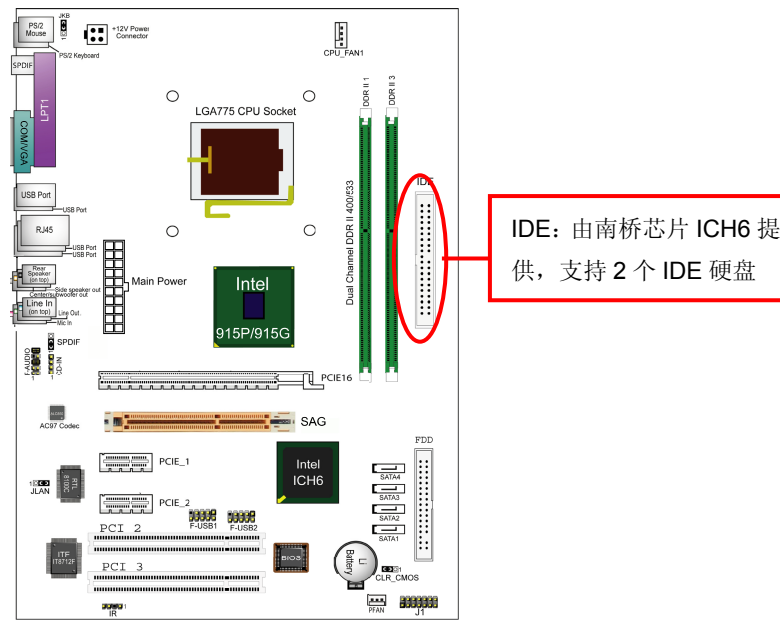

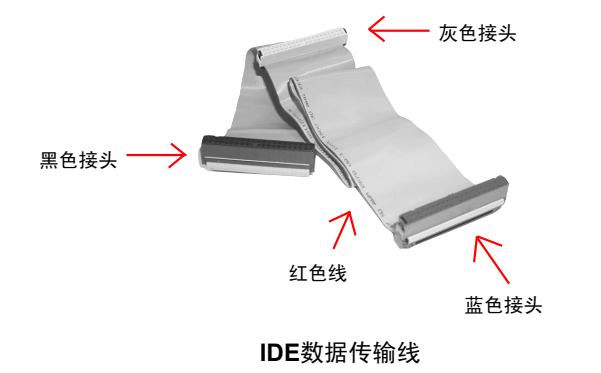

SOLTEK 中文使用手册

### **2-6.2 SATA** 硬盘的安装

SL-915P2/915G2 主板南桥提供 4 个 SATA 口,共可以连接 4 个串口硬盘,连接 方法如下图所示:

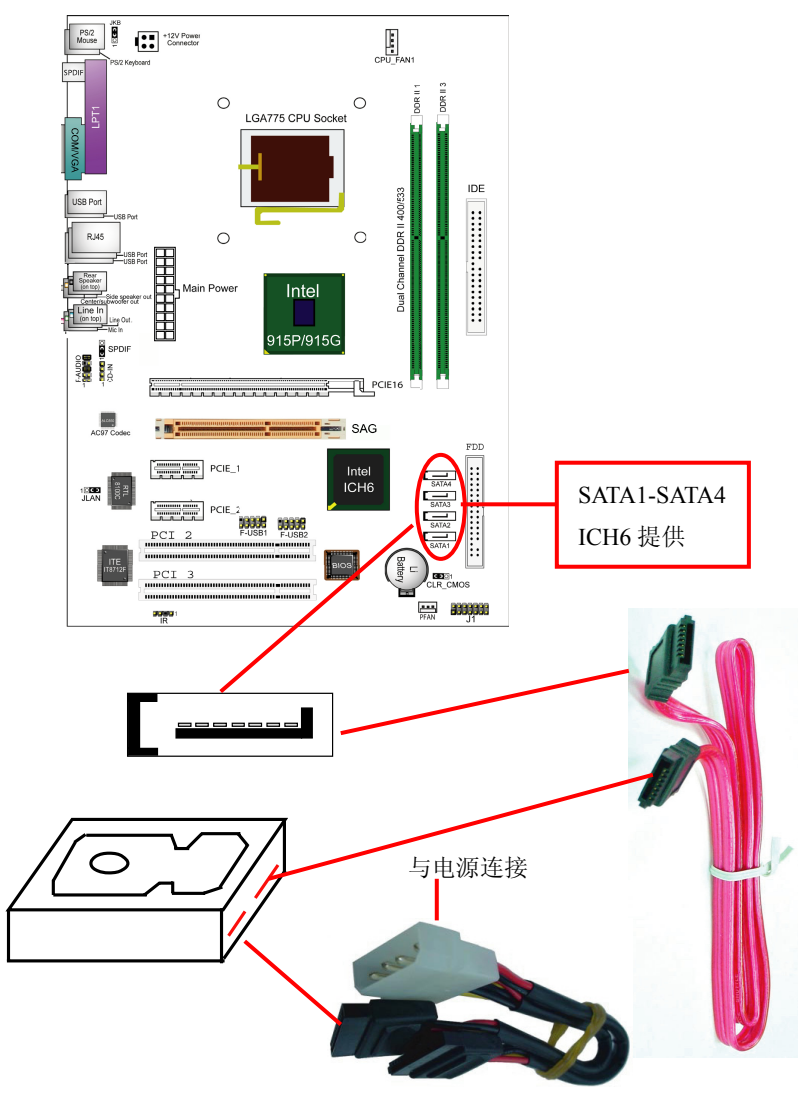

21

### **2-6.3** 软驱的安装

在安装软盘驱动器时,您可以将软驱线的一端接在主板软驱口上,另一端接在软驱上即可。

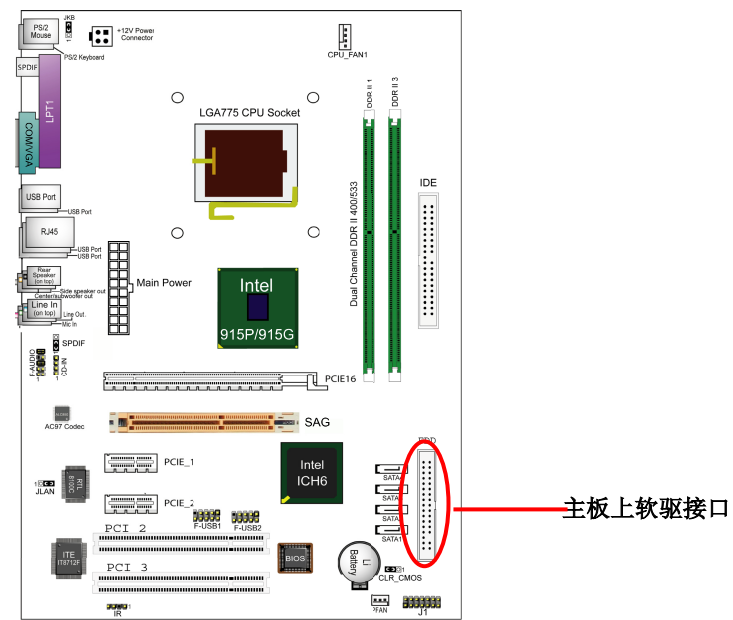

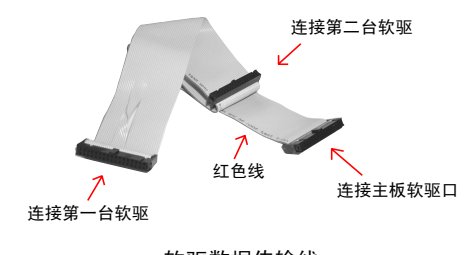

软驱数据传输线

# **2-7** 主板上跳线设定 **2-7.1** 主板上各跳线指示图

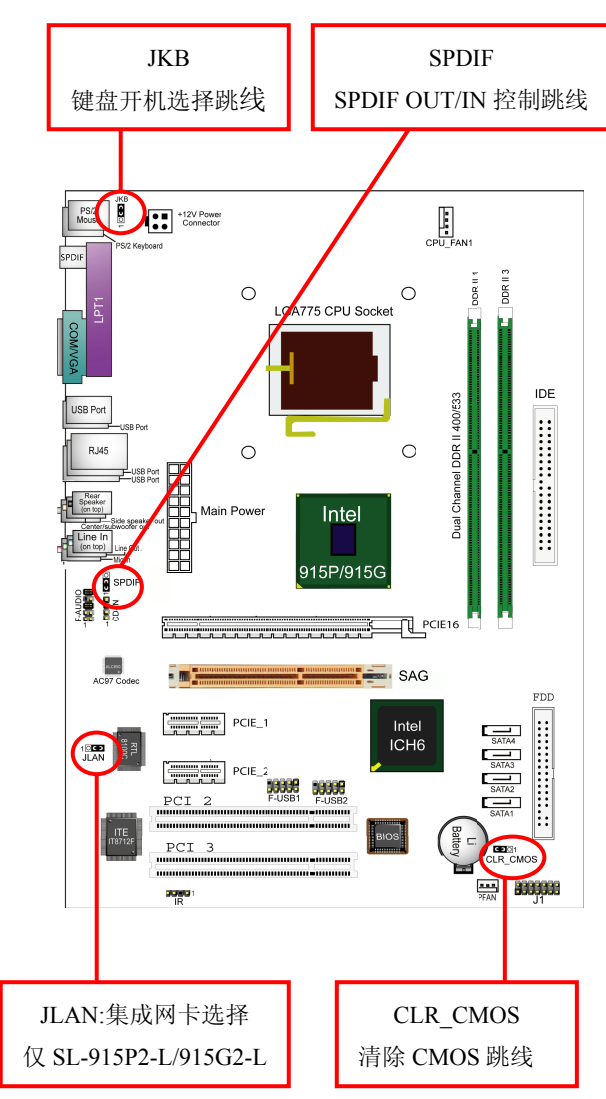

23

### **2-7.2 JBAT1:** 清除 **CMOS** 数据资料

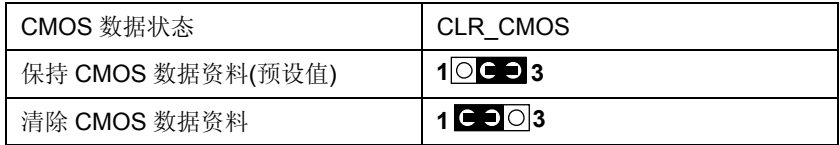

### **2-7.3 JKB:PS/2** 键盘开机选择跳线

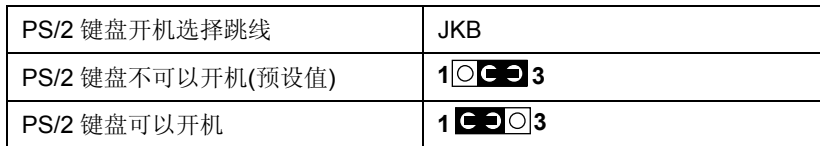

### **2-7.4 JLAN** 集成网卡选择跳线**(**仅 **SL-915P2-L/915G2-L)**

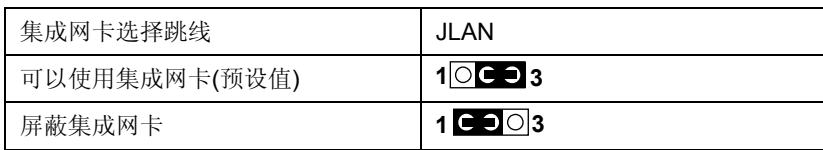

### **2-7.5 SPDIF:SPDIF OUT/IN** 选择跳线

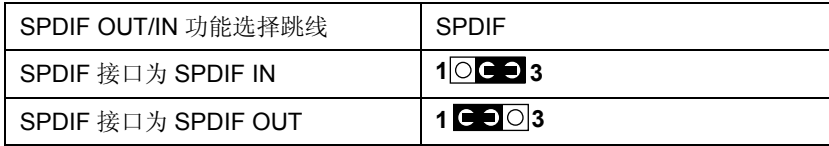

### **2-8** 其它接头安装 **2-8.1** 主板风扇接头

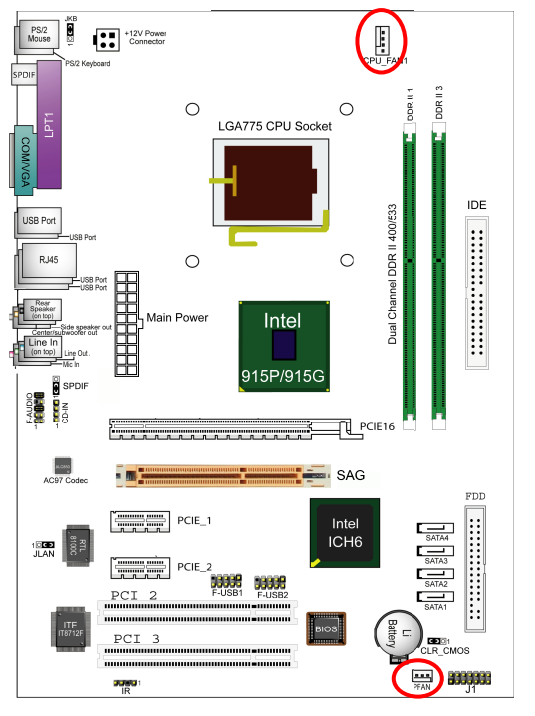

CPU-FAN1 是具有控制、侦测转速功能,专门用来连接 CPU 的风扇。PFAN 风 扇接头可以连接系统/机箱风扇, 它们是一个 3PIN 的连接头, 当将风扇连接线连 接到风扇连接头上时, 使用者必须将红色的线连接到+12V 的电源上, 黑色的线 通常是地线即将此线连接到地线上。主板上的风扇接头支持风扇转速侦测功能, 可在 BIOS 内观察风扇转速。

对于具有速度感应器的风扇,风扇每一次转动都会产生 2 个脉冲波,系统硬件监 控将作统计并产生一个风扇转动速度的报告。

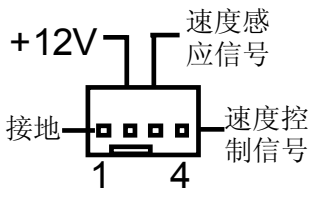

### **2-8.2 CD-IN1:CD-ROM** 音效连接端口

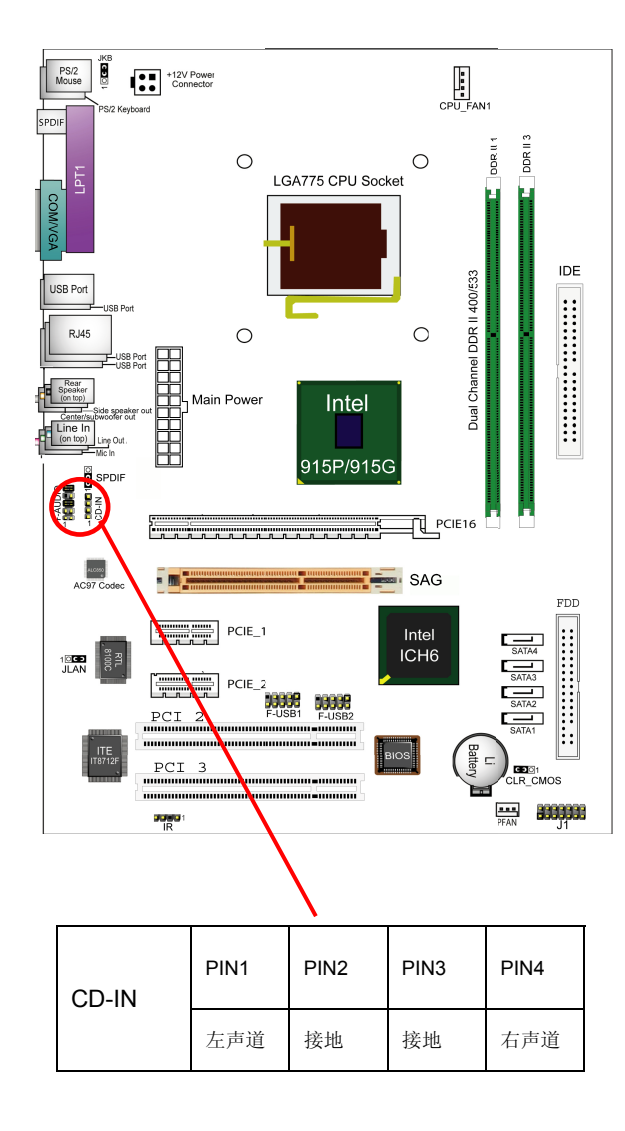

### **2-8.3 : F-AUDIO** 前置音频输出接口(可选)

SL-915P2/915G2 主板提供了前置音频输出接口 F-AUDIO,可以直接与机箱上 的前置音频输出面板相连,用户可以直接使用前置音频输出面板来代替主板上的 后置音频输出面板。

使用方法:

- 1. 如果按照默认设置 F-AUDIO 第 5PIN 和 6PIN,9PIN 和 10PIN 短接时,只 能使用主板上后置声音输出面板。
- 2. 要想屏蔽主板上后置音频输出面板而使用机箱中前置音频输出面板,只需把 F-AUDIO 第 5PIN 和 6PIN,9PIN 和 10PIN 全部打开并且将 F-AUDIO 与前置音频输出面板相连接即可。

28

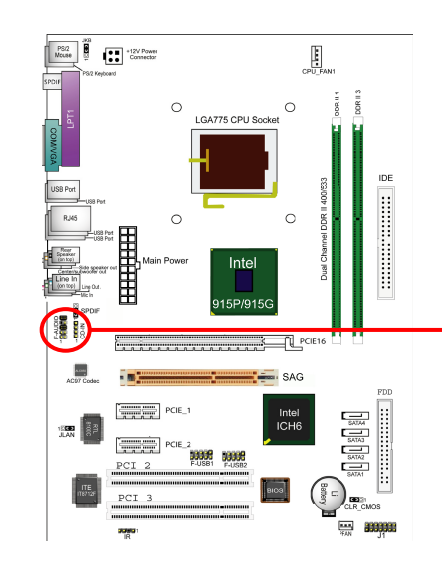

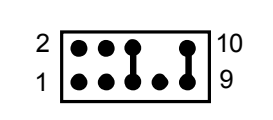

PIN1:Mic in(麦克风输入信号) PIN2:Aud GND(模拟音频线路的地)PIN3: Mic VREF(麦克风电源)PIN4:Aud Vcc(模拟音频线路的+5V)PIN5:FPOUT R(右声道声音信号输出) PIN6:RET R(右声道声音信号输入)PIN7: (KEY) (RSVD 耳机备用) PIN8: (Void)(没连接) PIN9: FPOUT L(左声道声音信号输出)PIN10:RET L(左声道声音信号输入)

### **2-8.4** 内建 **USB** 连线设定

SL-915P2/915G2 主板可以支持 8 个 USB 设备,4 个可以直接连接 USB 设备, 如下图所示 F-USB2/F-USB3 连接头需要另外连接 USB Cable, 提供给您另外 4 个 USB 端口,您能从主板经销商或电子市场上购买到此种 USB 端口连接线。

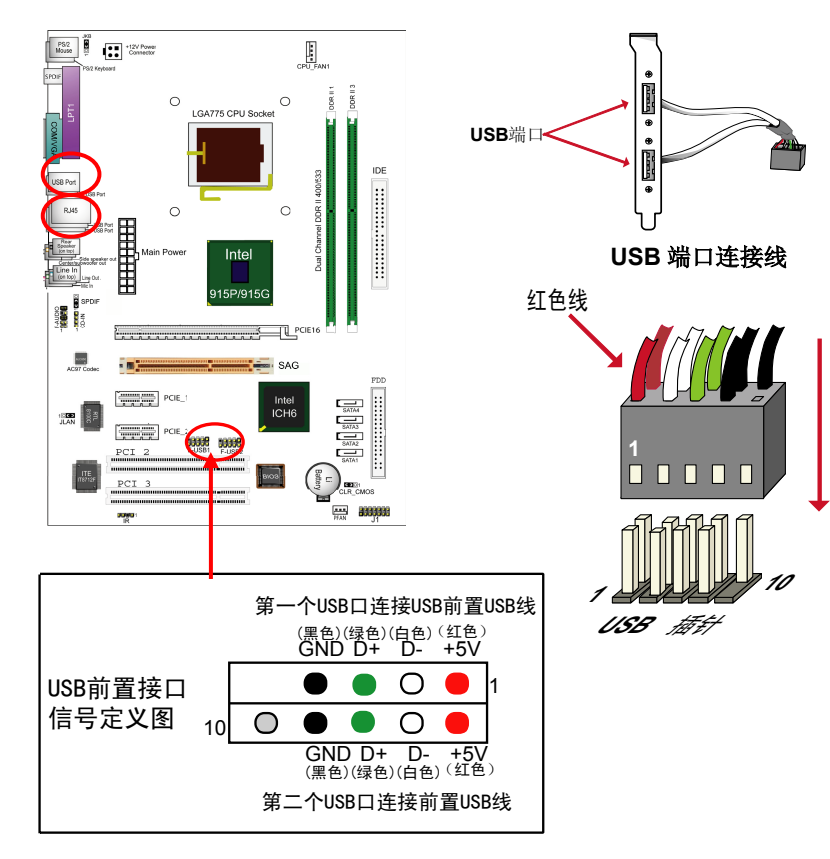

### **2-8.5 PS/2** 键盘和 **PS/2** 鼠标各脚位说明

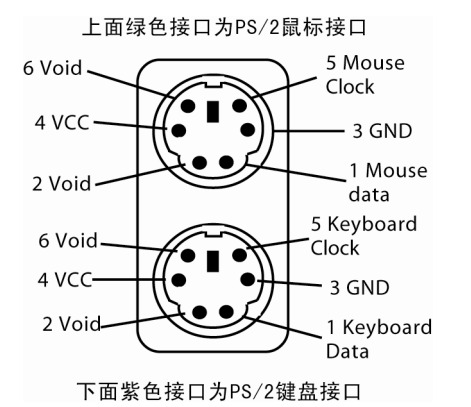

#### **2-8.6** 其它的连接端口

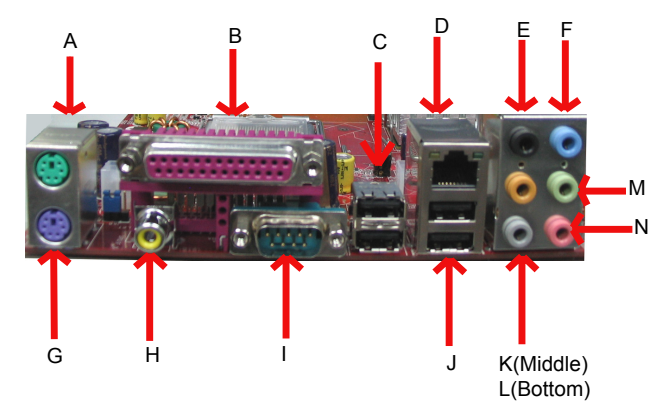

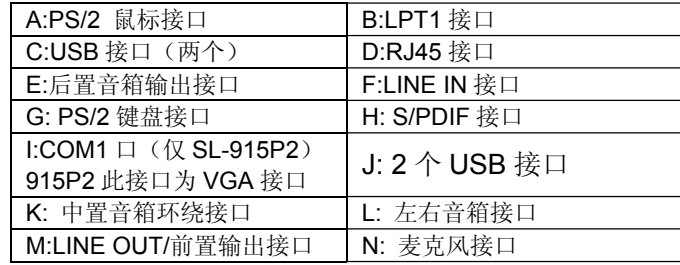

### **2-8.7 RJ45** 连接端口

RJ45 端口用于连接板载 RTL8100C 网卡, 此网卡可以支持 10M/100M 的传输 速度,也可以支持网络唤醒功能。

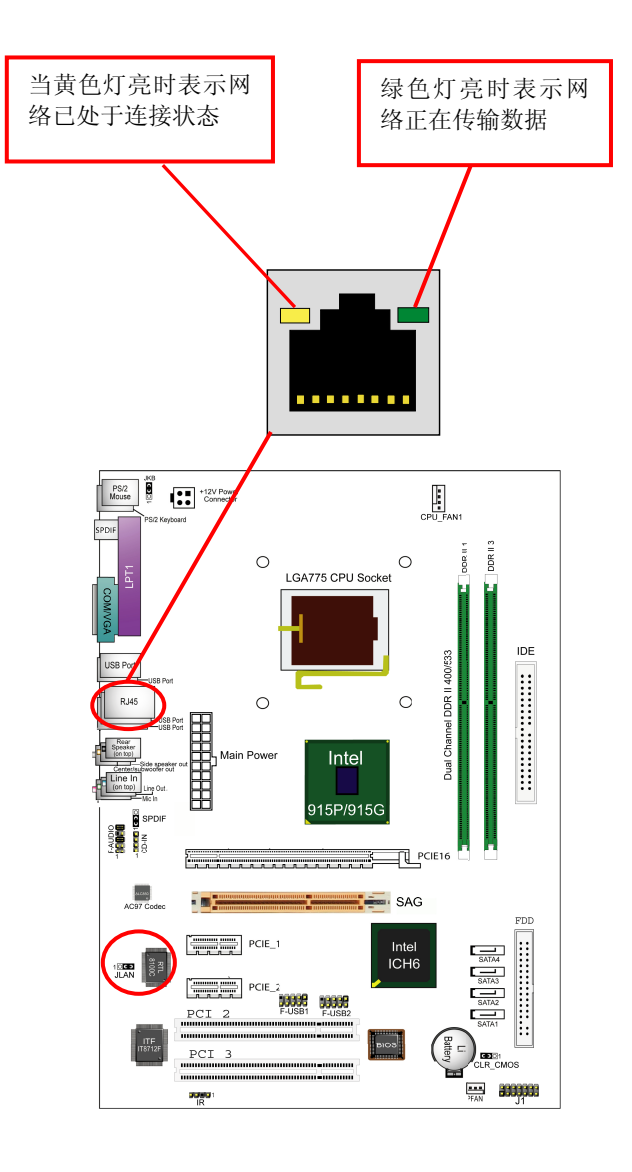

### **2-8.8** 综合接头信号图

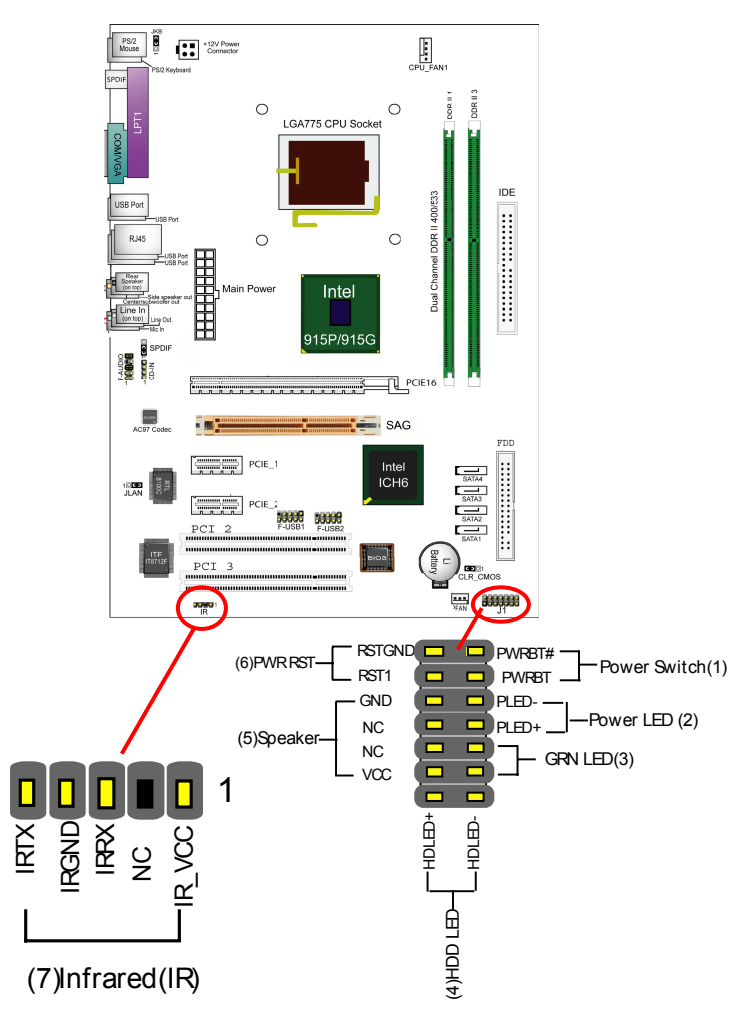

32

### **1. POWER SWITCH**(**ATX** 电源开关)

此 2pin 脚位控制着 ATX 电源的总开关,将两 PIN 短路一短暂时间即可开机(仅 ATX power )。

### **2. POWER LED**(电源指示灯)

电源工作灯为二个脚位的连接头,而且连接具有方向性,必须正接正,负接负。 用来显示电脑目前的状况,依情形会有全亮,闪烁,全灭。

### **3. GRN LED**(休眠灯)

### **4. HDD LED**(硬盘指示灯连接头)

将电脑机壳中标示 HDD 的连接线连接至这个 2pin 的脚位,可由 LED 以显示硬 盘工作状态。如果您的机箱硬盘指示灯的连接线为 2pin 的连接线。

### **5. SPEAKER**(喇叭连接头)

电脑的喇叭线共有四只接脚,注意电脑喇叭的连接具有方向性,请将电脑机壳上 的 4pin 的 SPK 连接线,依照 pin to pin 的方式连接即可,红色线连电源。

### **6. PWR RESET** (复位开关)

重置开关可以不经关闭电源的过程而使系统重新热开机,只需短路即可进行 RESET 的动作,请将电脑机壳上的 2pin 的 RST 线连接至此脚位即可。

### **7. INFRARED**(红外线连接头)

主机板提供一个 5Pin 的红外线连接脚位。可供使用者另行安装相关装置以使用 无线传输和接收之用。使用者必须在 BIOS 中的 Advanced 中, 将"SuperIO Configuration"中的"Serial port2 Mode"选项直接使用 Normal 或红外线模式。

第三章 《驱动程序及硬体的安装》

### **3-1 Intel** 芯片组 **INF** 驱动程序安装

请将主板驱动光碟放入光驱,或点击光盘根目录下的 Autorun.exe, 此时会弹出 安装介面,点击"Install Intel Chipset Software installation Utility",或者进入主 板驱动光盘对应的目录下点击"Setup"开始从图 2 安装。

34

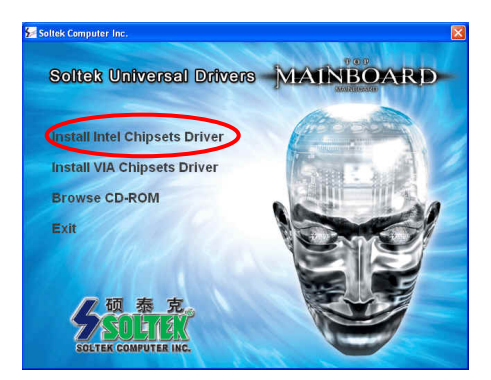

放入主板驱动光盘后,出现如图 安装画面,点击"Install Chipsets Driver"

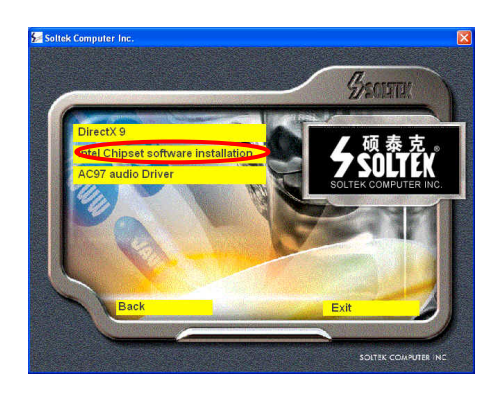

放入主板驱动光盘后,出现如图 安装介面,点击"Intel Chipsets Software installation"

SL-915P2/915G2 系列主机板

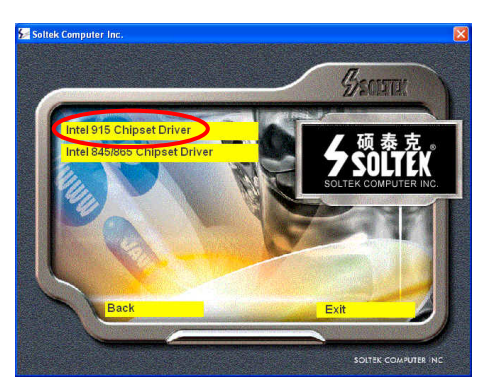

放入主板驱动光盘后,出现如图 安装画面,点击"Intel 915 Chipset Driver"开始安装

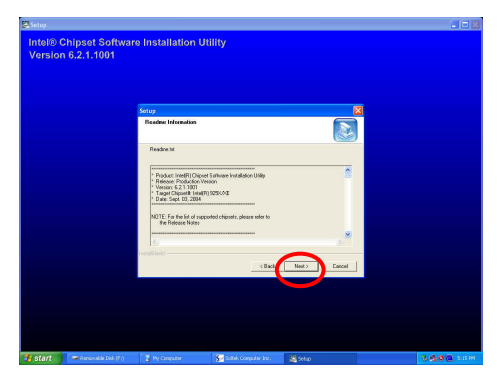

接着会提示此驱动程序的基本信息,点击"Next"按钮就可以开始复制文件了

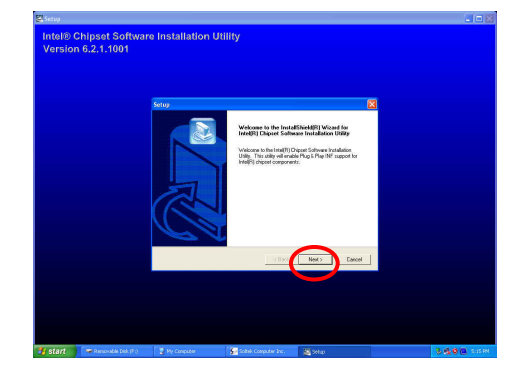

出现安装介面后,点击"Next" 开始安装

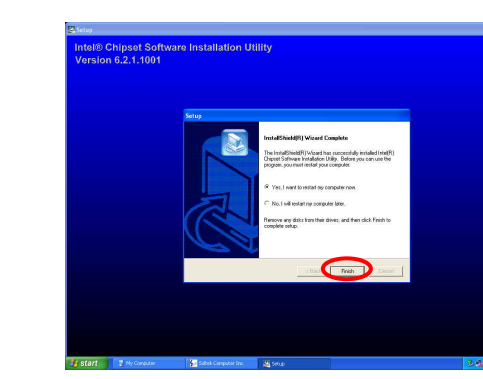

安装完后点击"Finish"重新启 动计算机

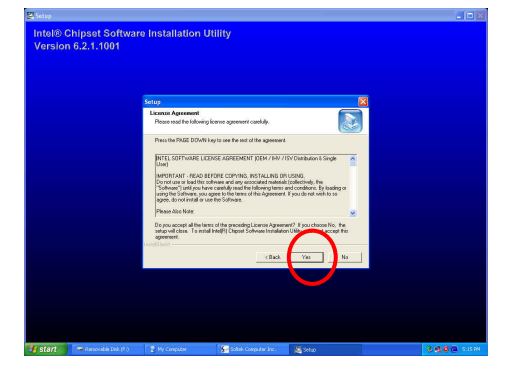

35

步操作

点击"YES"按钮,接着进行下一

36

#### SOLTEK 中文使用手册

# **3-2 Directx 9.0** 的安装

在安装其它驱动程序之前,请先安装 DirectX9.0 程序, 把主板驱动光盘放入光驱 后可以出现如下的介面,点击"Install Chipsets Driver",也可以到对应光盘 \Driver\DirectX 目录下运行 DirectX 程序开始安装。具体安装过程如所示:

37

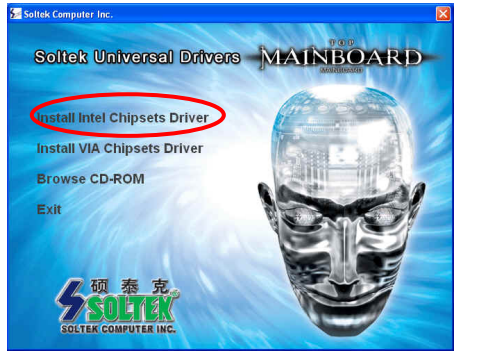

放入主板驱动光盘后,出现如图 安装介面,点击" Install Intel Chipsets Driver"

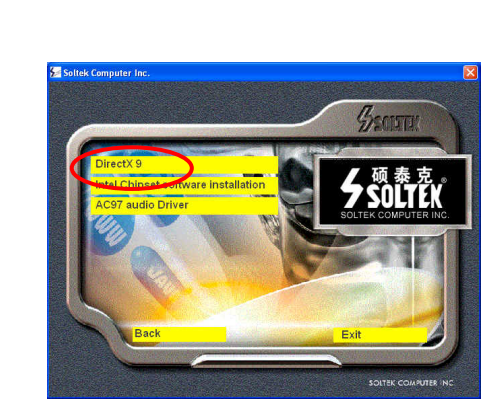

出现如图介面时,点击"Directx9" 开始安装

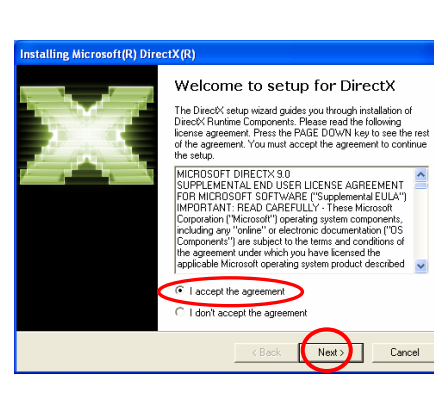

出现如图介面时,点击 "Next"继续安装

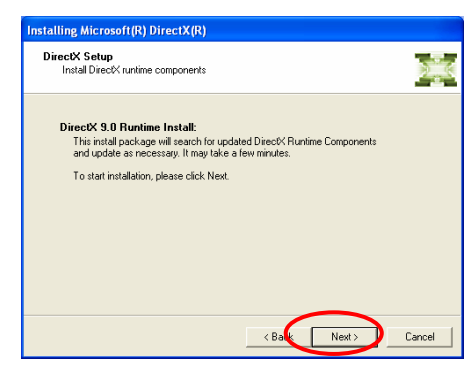

Cancel

出现如图介面时,点击 "Next"开始拷贝文件

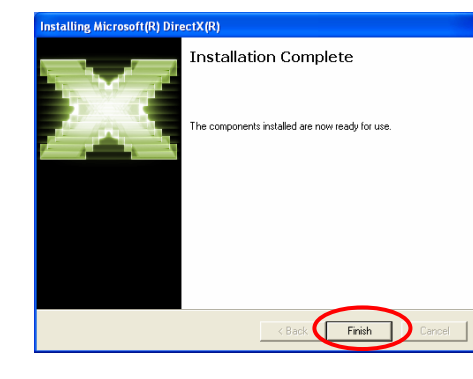

38

出现如图介面时,点击"Finish" 重新启动后完成安装

# **3-3** 集成 **VGA** 卡驱动程序的安装**(**仅 **SL-915G2/915G2-L)**

SL-915G2/915G2-L 主板集成显卡,要使用集成显卡,只需将显示器直接与主板上 15Pin 的 VGA 接头相连即可。安装驱动程序时, 将主板驱动光盘插入到 CD-ROM 中,出现自动安装介面后,接着点击"Graphics Driver"图标

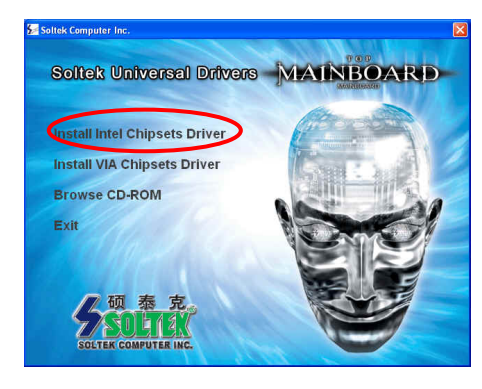

放入主板驱动光盘后,出现如图 安装介面,点击" Install Intel Chipsets Driver"

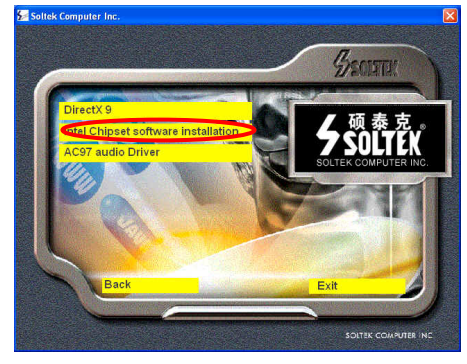

放入主板驱动光盘后,出现如图 安装介面,点击"Intel Chipsets Software installation"

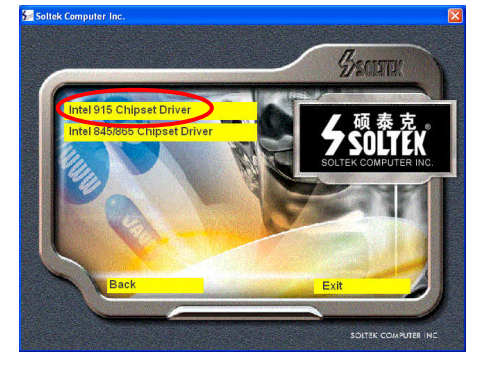

39

放入主板驱动光盘后,出现如图 安装介面,点击"Intel 915 Chipset Driver"开始安装

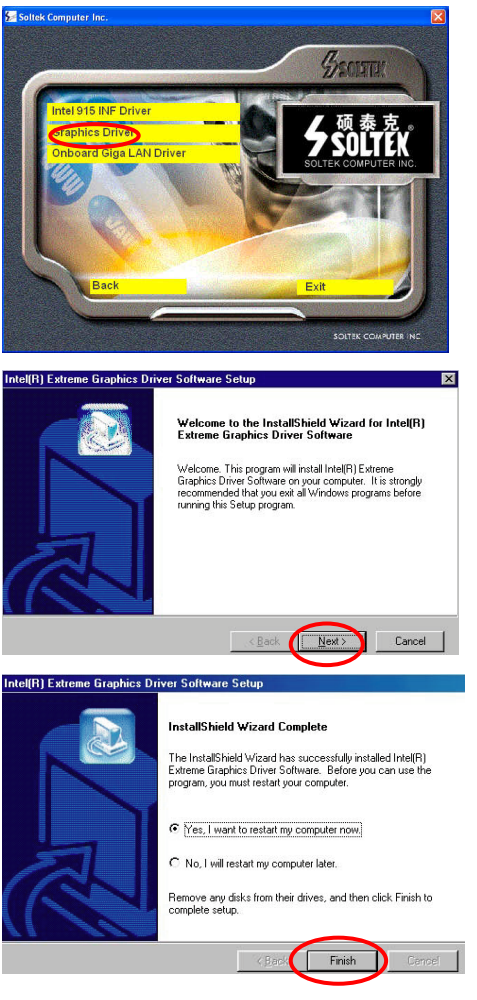

出现如图安装介面, 点击 "Graphics Driver"。

出现安装介面后,点击"Next" 开始 VGA 显卡安装。

一切安装完成后,点击"Finish",重新启动完成 VGA 卡驱动的安装。

# **3-4 Avance AC97** 声卡驱动程序的安装

将主板驱动光盘插入到 CD-ROM 中,出现自动安装介面后,接着点击" AC97 Audio Driver"图标,进行安装操作。也可直接进入光盘对应目录点击"Setup" 开始安装。

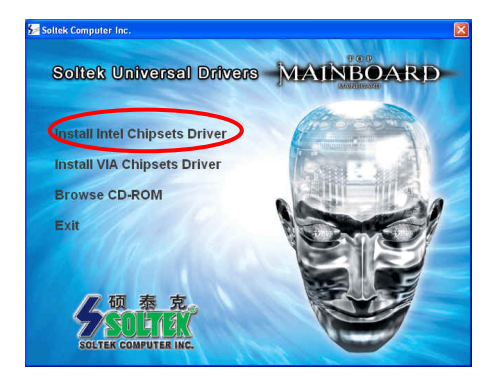

放入主板驱动光盘后,出现如图 安装介面,点击" Install Intel Chipsets Driver"

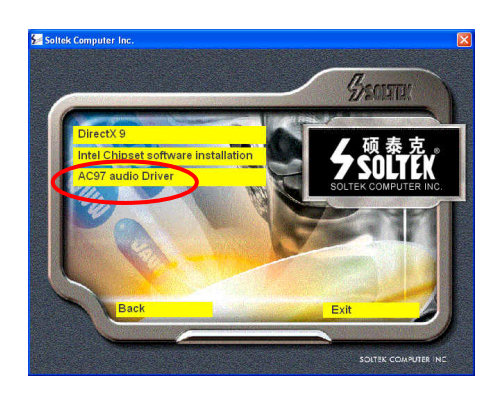

 $\overline{\mathbf{z}}$ 

.<br><mark>Realtek AC'97 Audio</mark>

放入主板驱动光盘后,出现如图 安装介面,点击"AC97 Audio Driver"

出现安装介面后,点击"Next"开 始 AC97 声卡安装

#### SOLTEK 中文使用手册

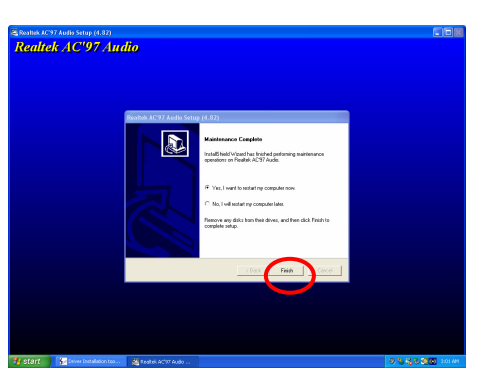

点击"Finish",重新启动完成声卡安装

# **3-5** 八声道输出设置方法

SL-915P2/915G2 主板,只要正确的安装 AC97 声卡驱动,可以支持八声道输出, 下面具体介绍八声道输出的设置过程。

1、首先按照下图方法连接好音箱。Line Out 口上接一对前置主音箱………

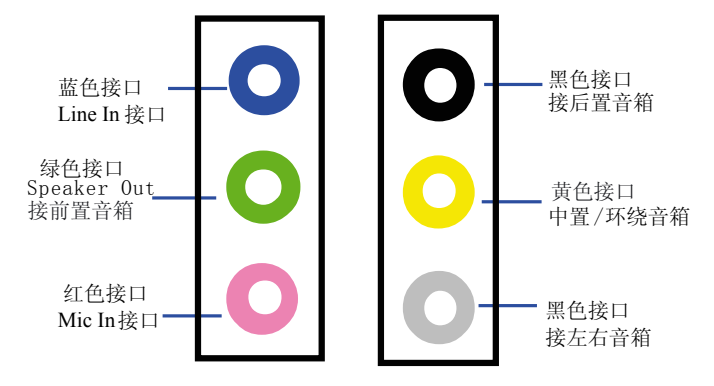

3、 AC97 声卡驱动装好后,在系统桌面的右下角点击"Sound Effect"图标, 如下图所示:

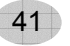

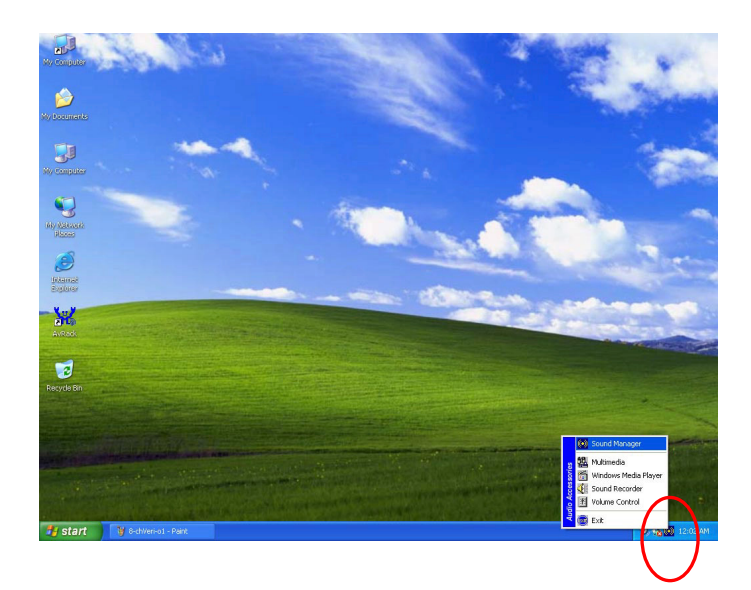

3、点击后出现"Audio Configuration"窗口,如图所示点击"Speaker Configuration"后选择"8CH Speaker"

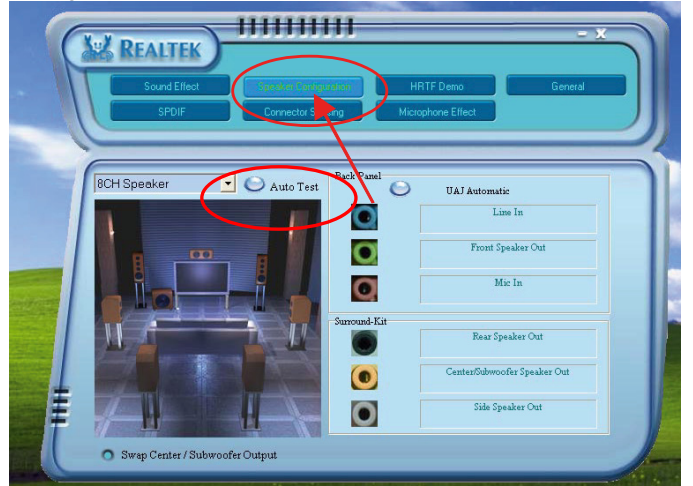

SOLTEK 中文使用手册

4、按照正确的方法连接好八声道的音箱后,选择下图所示"Auto Test"可以测 试各个音箱发出的声音。

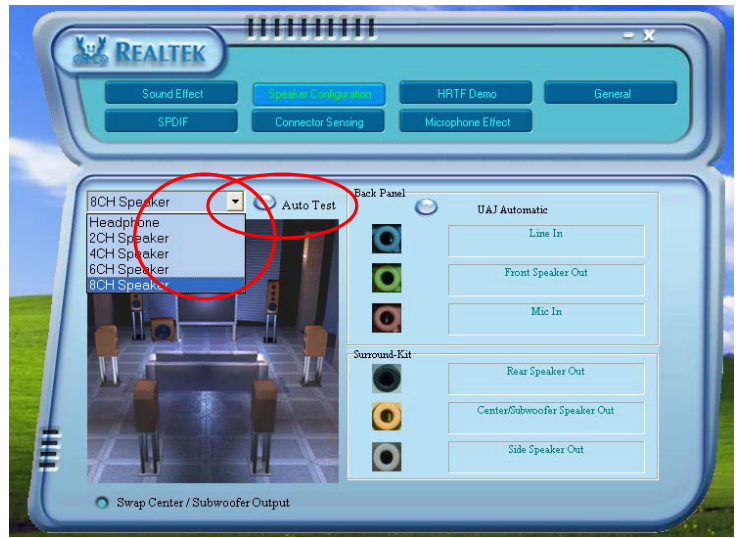

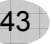

# **3-6 RTL8100C** 网卡驱动程序安装

在主板驱动光盘的自动安装介面不包含网卡驱动程序,用户可以参照以下步骤安装网卡驱动。(备注: WIN2000/XP/2003 系统不用安装网卡驱动, 系统自带) 如果要安装网卡的驱动,放入主板驱动光碟后,手动进入光盘 \Driver\Network\RTL8139 目录下,点击 Setup 开始安装。

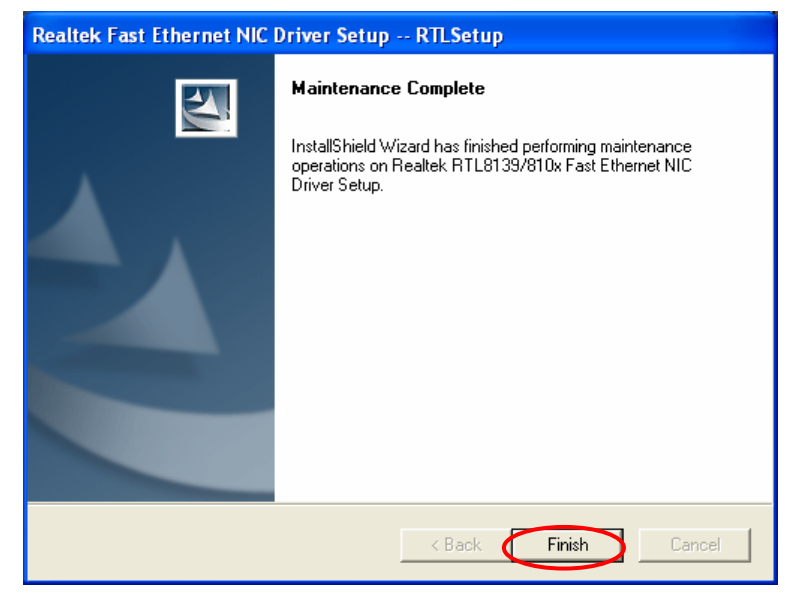

安装完成后出现上面的提示画面。点击"Finish"完成安装。

### **3-7 USB 2.0** 驱动安装

主板集成 USB 2.0 接口, 支持 480Mbps 的传输速度, 支持的操作系统为 WIN2000 和 WIN XP, 但必须正确安装驱动,安装过程如下:

- 1. 首先安装操作系统的最新补丁程序,可以到微软的网站上下载最新的。(如 **Windows XP SP1(Service Pack 1)**补丁,**Win2000 SP4( Service Pack 4)**,这些补丁主要提供操作系统安全性与稳定性的更新,保证与新发行的 软件与硬件的兼容性)
- 2. 放入主板的驱动光盘,正确的安装 Intel INF 驱动程序 ,安装完成后重新启 动系统。
- 3. 查看系统设备管理器,如果在下图所示的"Universal Serial Bus Controllers "下面看到"Standard Enhanced PCI to USB Host Controller"项并且 USB 驱动没有"黄色?"或"黄色!",表示 USB2.0 的驱动安装正 常了。如果用 USB2.0 存储设备, 就可以体会那惊人的传输速度了。
- 4. 按照上面的方法安装后,如仍有"黄色?",请双击有黄色?的 USB 选项 自动搜索一下 USB2.0 驱动即可以正常的安装。

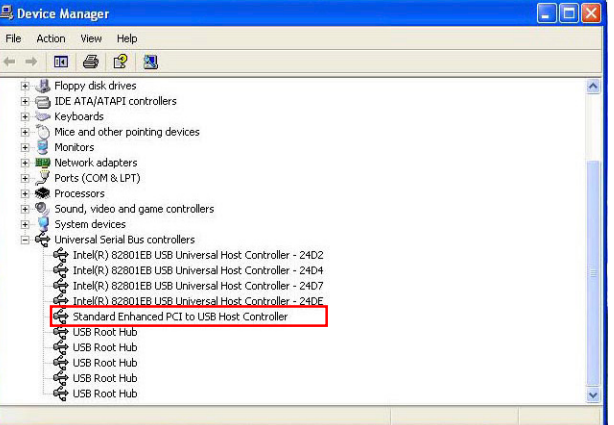

# 第四章《关于 **AMI BIOS** 设定》

### **4-1 BIOS** 说明

SL-915P2/915G2 主机板使用 AMI BIOS,BIOS 全称为 Basic Input Output System (基本输入输出系统)。当您打开电脑时, BIOS 是最先运行的程序, 它 主要有以下几项功能:

- 1. 对您的电脑进行初始化和检测硬件,这个过程叫 POST(Power On Self Test)。
- 2. 加载并运行您的操作系统。
- 3. 为您的电脑硬件提供最底层、最基本的控制。
- 4. 通过 SETUP 管理您的电脑。

被修改的 BIOS 资料会被存在一个以电池维持的 CMOS RAM 中,在电源切断时 所存的资料不会被丢失。一般情况下,系统运行正常时,无需修改 BIOS。电池 电力耗尽导致 CMOS 资料丢失时,须重新安装电池,并重新设定 BIOS 值。由 于其它原因导致 CMOS 资料丢失时,须重新设定 BIOS 值。

## **4-2** 主板 **BIOS** 更新的方法

- 1. 请在硕泰克简体中文网站(**www.soltek.com.cn**)下载最新的 BIOS 文件 以及刷新工具(如 AMIFLASH.EXE)。
- 2. 制作一张 DOS 启动盘,只含三个最基本的 DOS 启动文件即可,将 AMI BIOS 刷新工具和 BIOS 文件拷贝到这张软盘上,使用此软盘开机引导系统, 注意不要加载 emm386.exe,qemm.exe,himem.sys 等内存驻留程序。
- 3. 在 DOS 提示符下键入 "AMIFLASH \*.\*" (注意两个文件名之间应有一空 格并且 BIOS 文件必须用全名),按"ENTER"键继续。
- 4. 按屏幕提示开始 BIOS 刷新,当出现" Flash ROM Update Completed –Pass"提示信息时,表示 BIOS 已刷新成功。
- 5. 重新启动电脑,在开机时按"DEL"键进入 CMOS 设置,选择"Load Optimal Defaults"后保存退出。
- 1. 因为 BIOS 版本及型号不断在变,所以低版本的 AMIFLASH.EXE 有可能会 造成升级 BIOS 不成功,在此我们建议您:如果在升级过程中遇到一些不 能升级的情况,请使用最新的 AMIFLASH.EXE 刷新工具。
- **2.** 由于主板 **BIOS** 版本不断改变,以下 **BIOS** 部分介绍仅供参考,请以主板 实际 BIOS 为主。如有改变,恕不另行通知。

### **4-3 BIOS** 设定

欲进入 BIOS 设定程序画面, 请依下列步骤: 1. 打开电源或重新启动系统,在自检画面可看到**"Press Del to run Setup"** 

#### 2. 按下<DEL>键后,即可进入 BIOS 设定程序,主画面将会显示如下:

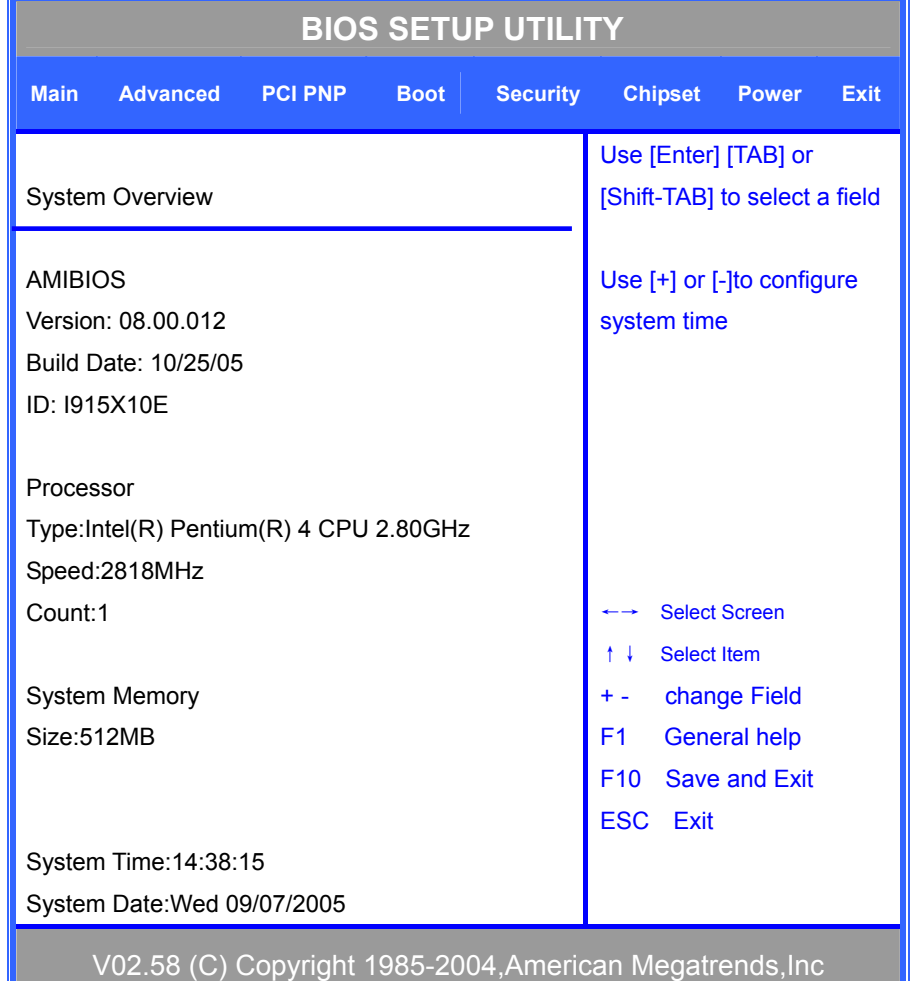

48

#### **Main(**标准 **CMOS** 设定**)**

系统信息显示(如 BIOS 版本、日期、内存信息等),也可以设定日期、时间。

**Advanced (**高级 **BIOS** 功能设定**)**  此项可以配置硬盘、软驱、串并口地址、中断等。

**PCI/PNP (**即插即用功能设定**)**  设定 PnP 即插即用介面及 PCI 介面的相关参数。

**Boot(**系统引导功能设定**)**  设定系统引导的一些基本功能,如快速引导,引导设备的优先顺序等。

**Security (BIOS** 安全功能设定**)**  设定密码及引导扇区的病毒保护等。

**Chipset (**芯片组的高级功能设定**)** 

设定主机板采用的芯片组运行参数。

**Power(**电源管理功能**)**  此项可以设置高级电源管理及定时开机等。

#### **Exit (**退出 **BIOS** 设置**)**

此项可设置是否载入 BIOS 优化设置, 是否保存已设置的 BIOS, 或不保存设置 项直接退出 BIOS 等。

### **4-3.1** 标准 **CMOS** 功能设定(**Main**)

在"标准 CMOS 功能设定"项目中,可以观看到系统的一些其本信息,如 BIOS 的版本和日期、CPU、内存信息等。也可以对系统日期、时间进行变更。

### **BIOS SETUP UTILITY**

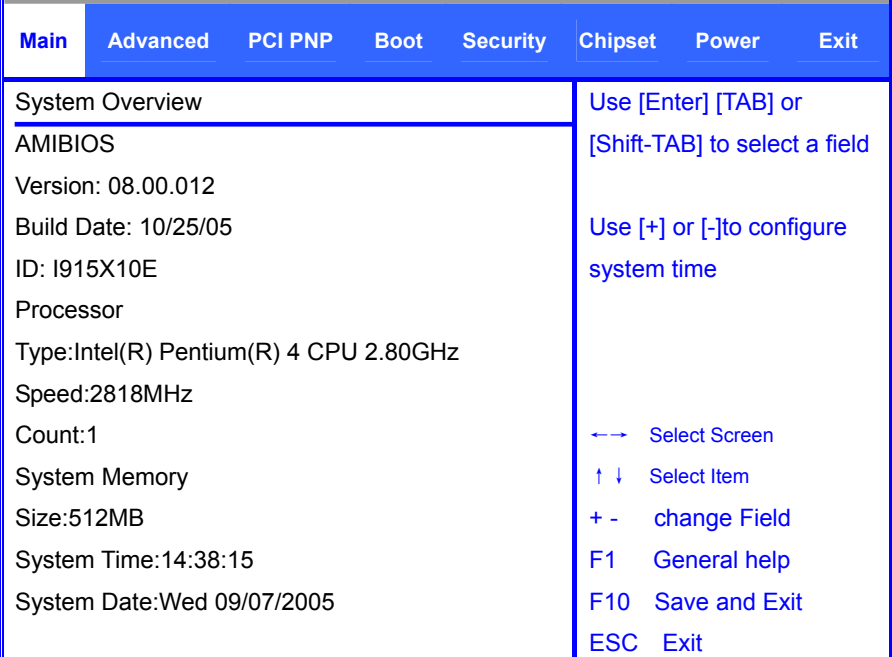

### V02.58 (C) Copyright 1985-2004,American Megatrends,Inc

**AMIBIOS/Processor/System Memory**(主板 **BIOS** 信息**/CPU/**内存信息显示) 分别显示主板 BIOS、CPU、内存容量等信息 。这几项为不可以修改项。

#### **System Time**(系统时间)

设定系统当前时间,时间格式为时钟,分钟,秒钟。

**System Date**(系统日期) 设定系统当前日期,日期格式为星期,月份,日期,年份。

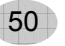

### **4-3.2 BIOS** 高级功能设定(**Advanced**)

BIOS 高级功能设定是用来设定 BIOS 的高级功能选项,允许用户设定硬盘、软 驱、串口、并口的特性等。

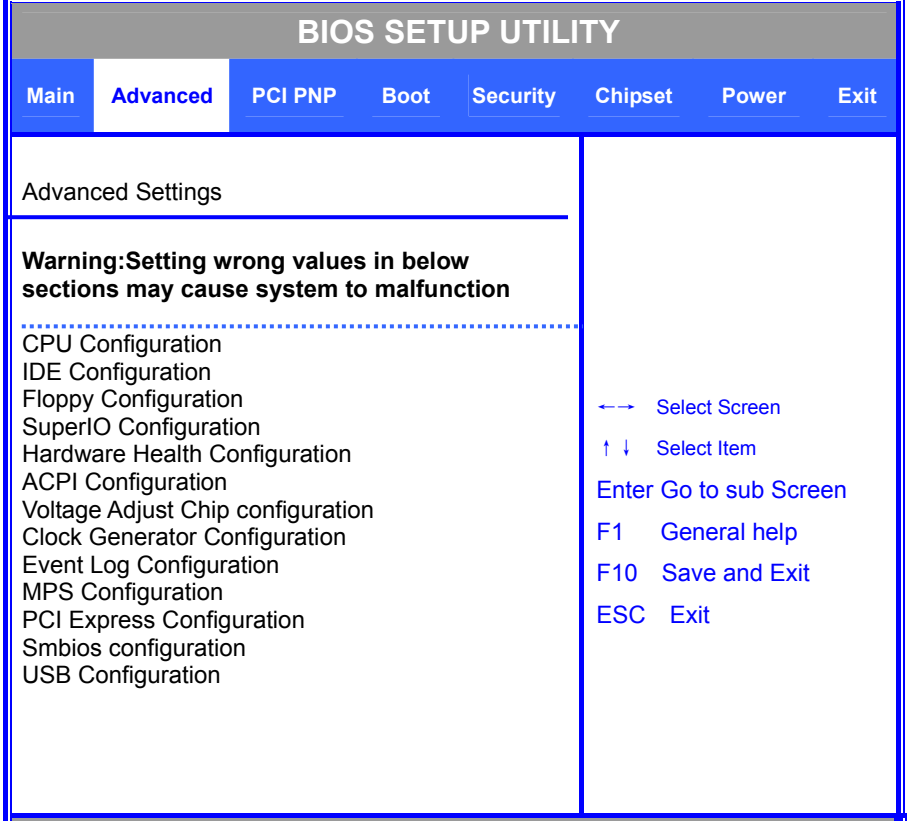

V02.58 (C) Copyright 1985-2004,American Megatrends,Inc

用光标键 "↑↓"移到上面各个选项后, 按"Enter "键后出现以下各个选项 的设置。

### **4-3.2.1 CPU** 配置功能设定(**CPU Configuration** )

此项显示你的 CPU 厂家、CPU 频率等信息,同时你可以对 CPU 倍频进行调整。

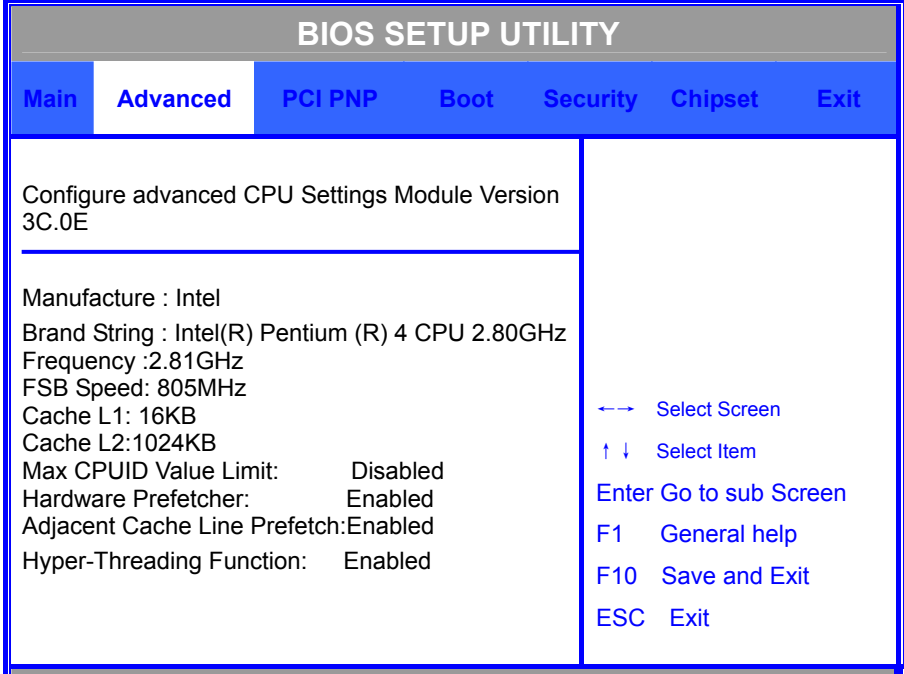

V02.58 (C) Copyright 1985-2004,American Megatrends,Inc

#### **Module Version**

此项显示当前的 BIOS 的模块版本。

#### **Manufacture/Brand String/Frequency/FSB Speed/Cache L1/L2**

这几项显示你所使用的 CPU 生产厂家、品牌、CPU 频率等信息,可以观看不可 以更改。

**Max CPUID Value Limit/Hardware Prefetcher/Adjacent Cache Line Prefetch** 

此几项建议设为默认值。

#### **Hyper-Threading Function(**超线程技术功能显示**)**

此项用于显示此板支持 Intel 超线程技术的 CPU, 如果你用的是超线程技术的 CPU,此项设为 Enabled,否则设为 Disabled。

51

# **4-3.2.2 IDE** 配置功能设定(**IDE Configuration** )

在"Advanced"中选择"IDE Configuration"并按"Enter"键则出现下图画面。

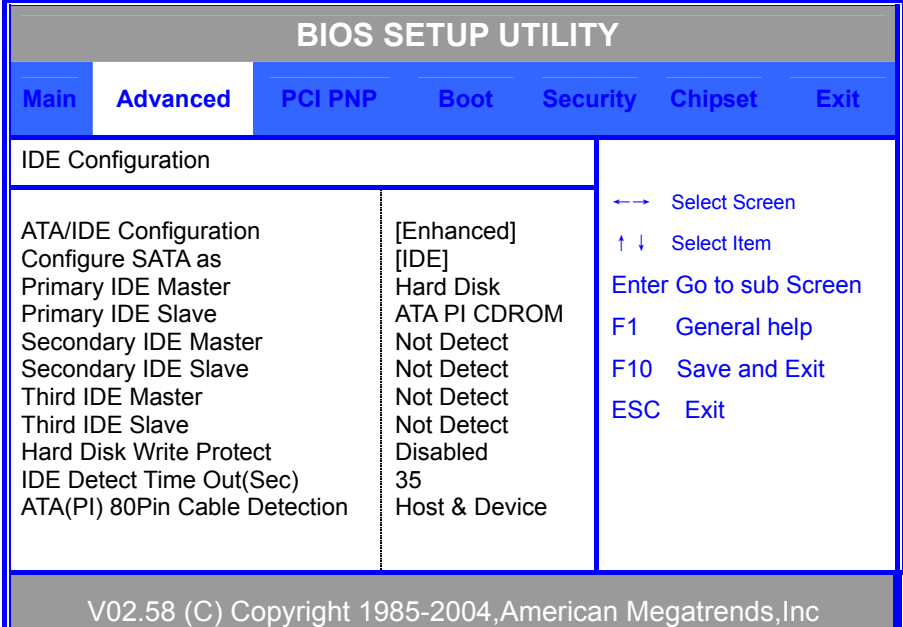

### **ATA/IDE Configuration(**主板内建 **IDE** 配置**)**

### 此项可以用来配置 IDE 设备的模式,可选择项为:

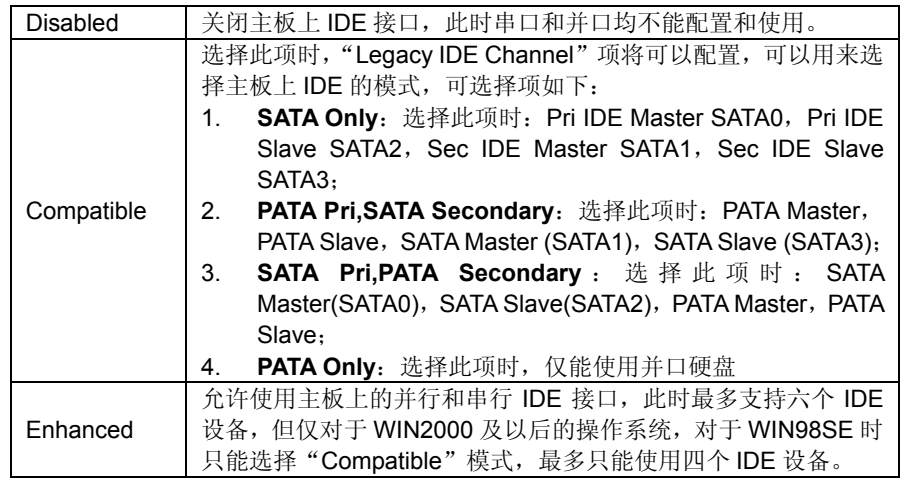

53

### **4-3.2.2(1) Primary/Secondary IDE Master/Slave Third Master/Slave)**

这些项设定详细的记录了系统中安装的 IDE 接口设备的状态,按回车键后可进 入下屏幕进行设定:

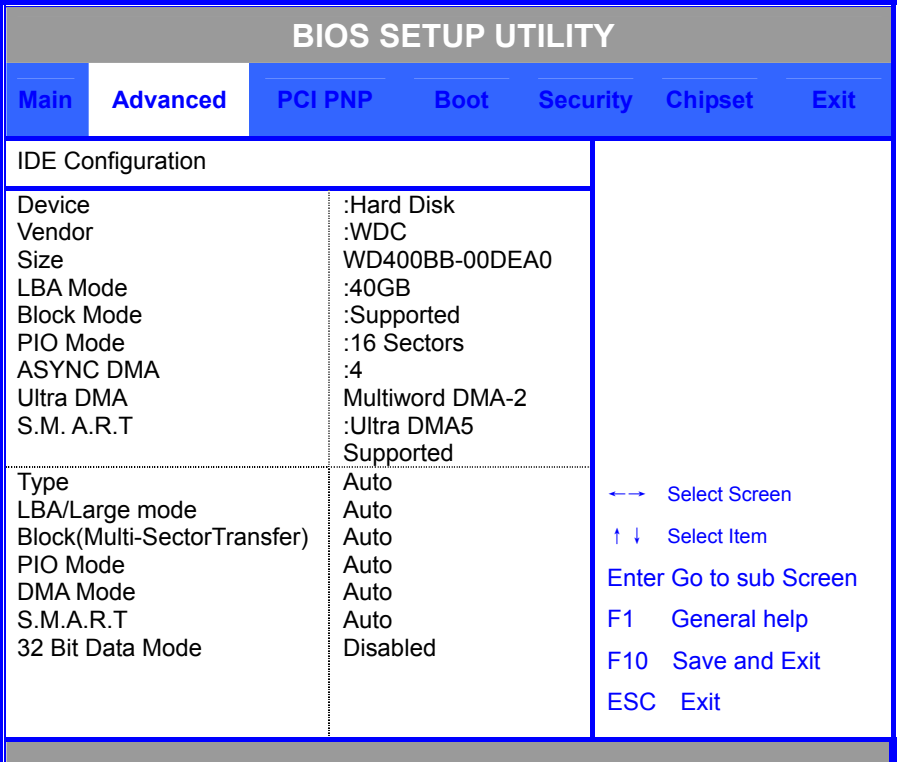

V02.58 (C) Copyright 1985-2004,American Megatrends,Inc

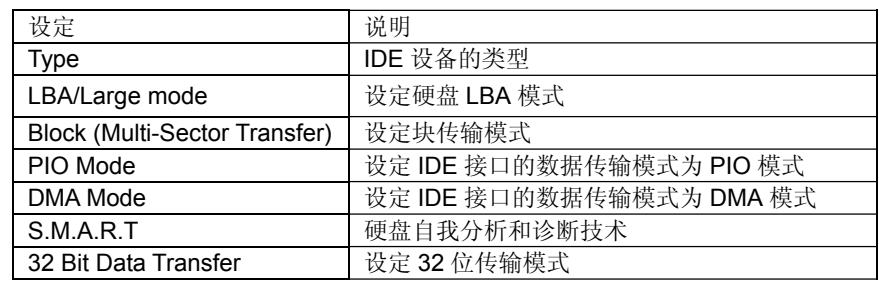

#### **Hard Disk Write Protect(**硬盘的写保护功能设定**)**

此项允许设定硬盘的写保护模式,可选项有:

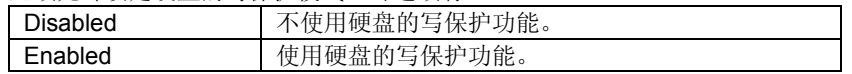

### **IDE Detect Time out (Sec)(IDE** 设备检测时间设置**)**

此项允许设定开机时 IDE 设备的检测时间,可选项有 0 秒~35 秒,5 秒为一间隔。

#### **ATA(PI) 80Pin Cable Detection(80 Pin** 排线检测的设定**)**

此项允许设定以 IDE 控制器或 IDE 设备来检测 IDE 设备所用的排线类型,可选 项有:

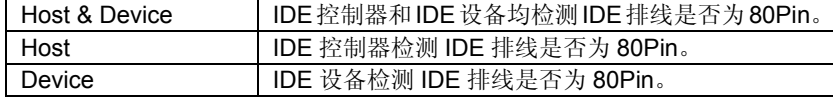

### **4-3.2.3** 软驱配置功能设定(**Floppy Configuration** )

在"Advanced"中的"Floppy Configuration"项按"Enter"键后可以出现以下 画面,你可以依你的软驱类型进行具体的设置。

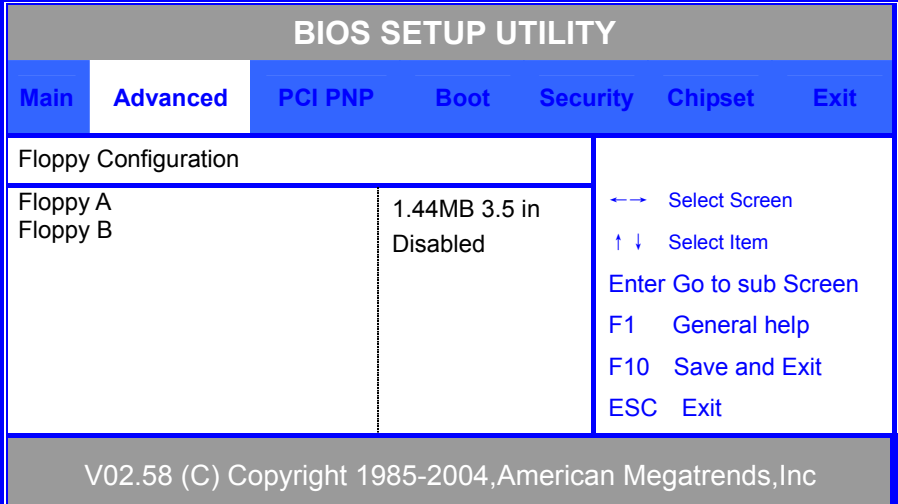

Floppy A/B 项可以对软驱进行设置,可选项有:

360KB 5.25in ; 1.2MB/5.25in ; 720KB/3.5in ; 1.44MB 3.5in ; 360KB 5.25in ; Disabled

### **4-3.2.4** 超级 **I/O** 功能设定(**SuperIO Configuration** )

在"Advanced"中的"SuperIO Configuration"项按"Enter"键后可以出现以 下画面, 在下面的 BIOS 设置画面中你可以对软驱控制器、串行端口、并行端口 地址等进行设置。

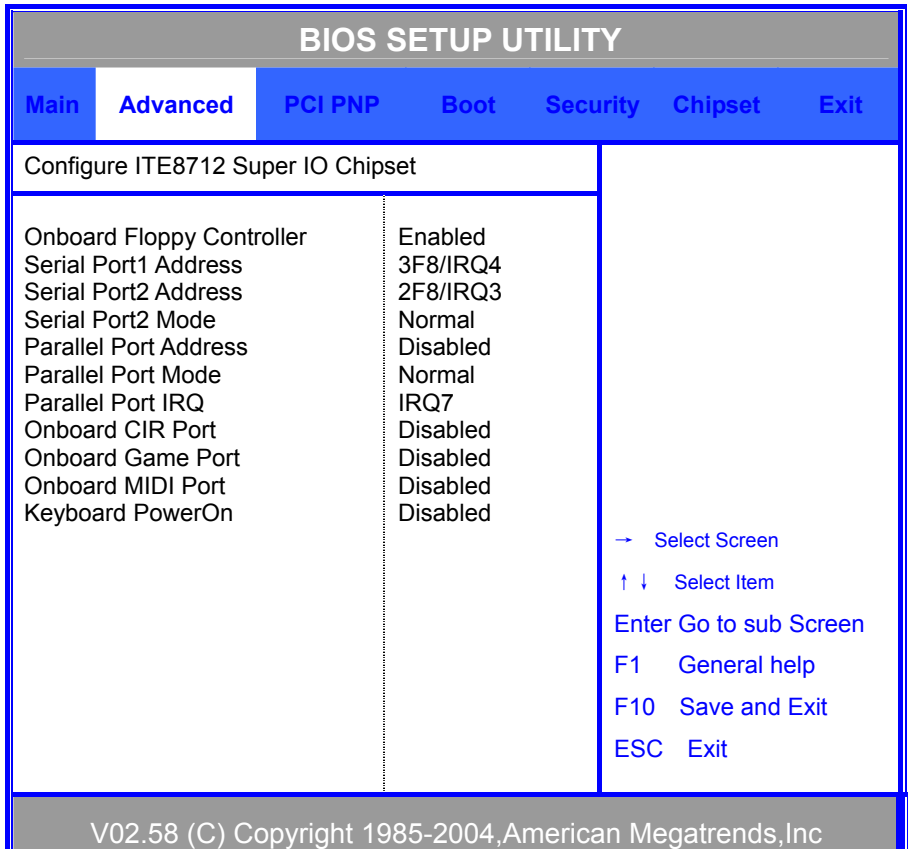

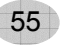

#### **Onboard Floppy Controller**(主板内建软驱介面设定)

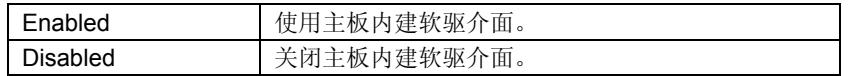

#### **Serial Port 1/2 Address**(串行口 **1/2** 的设定)

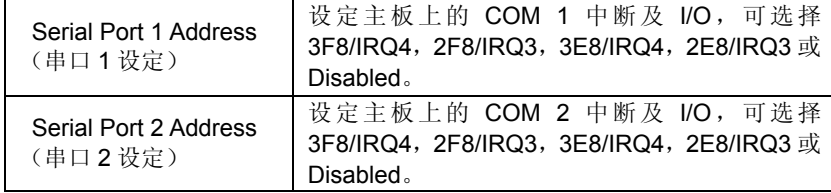

#### **Serial Port 2 Mode**(串行口 **2** 模式选择)

可设定 COM2 的模式,可选择 Normal、IrDA、ASKIR。

#### **Parallel Port Address**(并行口地址的设定)

此选项用于设定主板上的并行口地址,可选择的有 378、3BC、278、Disabled。

#### **Parallel Port Mode**(并口模式设定)

可设定并口的传输模式,可选择的有 Normal、Bi-Directional、EPP、ECP 模式。 选用哪一种模式依您连接到此端口的外部设备而定。

#### **Parallel Port IRQ**(并口 **IRQ** 设定)

当并口 I/O 设为 378 时,可设定并口的 IRQ,可设定项有 IRQ5、IRQ7。

#### **Onboard CIR Port** (板上 **CIR** 端口的设定)

此项用建议设为默认值,可选项有 Disabled、 2EO 、3EO,当此项设为 2EO 或 3EO 时,你可以对"CIR Port IRQ"项进行设置,可以选择项有 IRQ3、 IRQ4、IRQ10、IRQ11

#### **Onboard Game Port/MIDI Port(**游戏**/MIDI** 口设置**)**

此两项建议设为默认值。

#### **Keyboard Power on (PS/2** 键盘开机设置**)**

此项可以设置 PS/2 键盘上热键或密码开机。但首先主板上跳线 JKB 必须设置为 可以开机状态。

**4-3.2.5** 电脑系统状态监视(**Hardware Health Configuration** ) 在"Advanced"中的"Hardware Health Configuration"项按"Enter"键后可 以出现以下画面,你可以观察到系统中 CPU 温度、风扇转速及各个电压显示状 态。

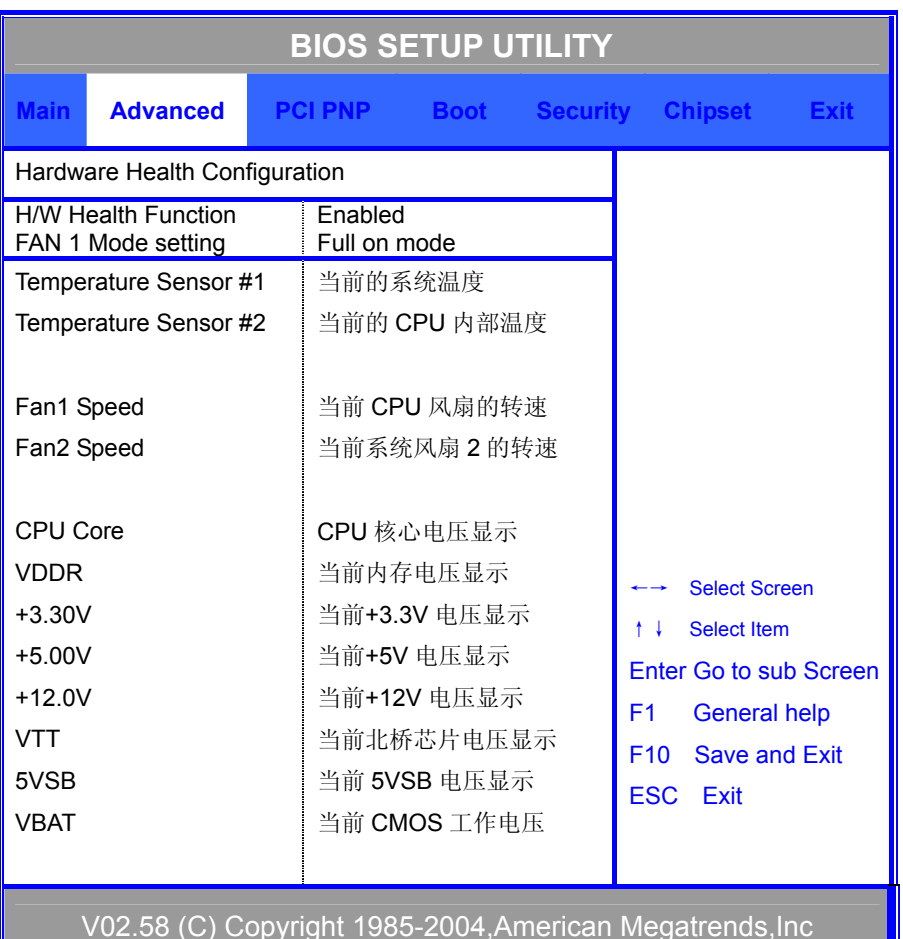

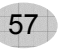

### **4-3.2.6** 高级电源配置功能设定(**ACPI Configuration** )

在"Advanced"中的"ACPI Configuration"项按"Enter"键后可以出现以下 画面,你可以对各选项进行设置。

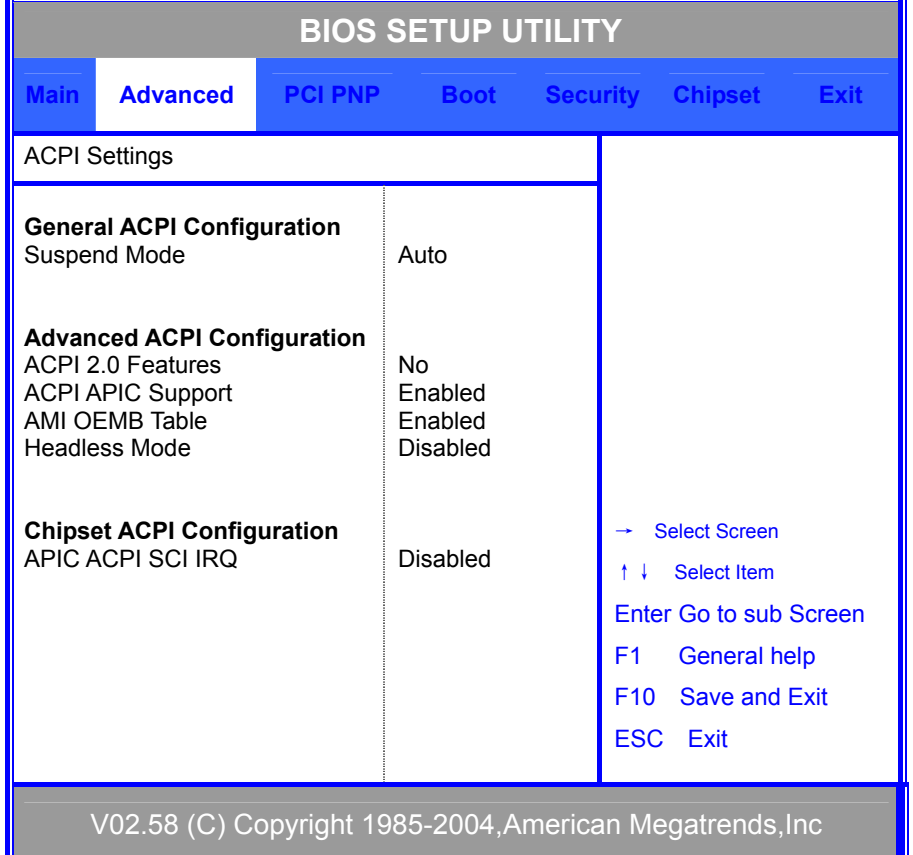

SOLTEK 中文使用手册

**General ACPI Configuration (**基本 **ACPI** 功能设置**)** 

此项按"Enter"键后,可以看到下面一个项

### **Suspend Mode(**暂停模式的选择设定**)**

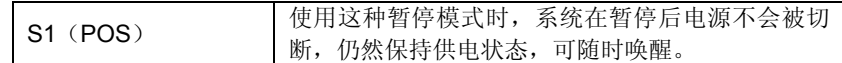

**Advanced ACPI Configuration (ACPI** 高级功能设置**)** 

此项按"Enter"键后, 可以对以下几个功能进行设置

**ACPI 2.0 Features ;APIC ACPI Support;AMI OEMB table ;Headless mode**  这几项建议设为默认值。

### **Chipset ACPI Configuration (**芯片 **ACPI** 高级功能设置**)**

此项按"Enter"键后,可以对 APIC ACPI SCI IRQ 项进行设置,建议设为默认 值。

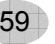

### **4-3.2.7** 电压控制设置(**Voltage Adjust chip configuration**)

在"Advanced"中的"Voltage Adjust chip configuration"项按"Enter"键后 可以出现以下画面,你可以对各选项进行设置。

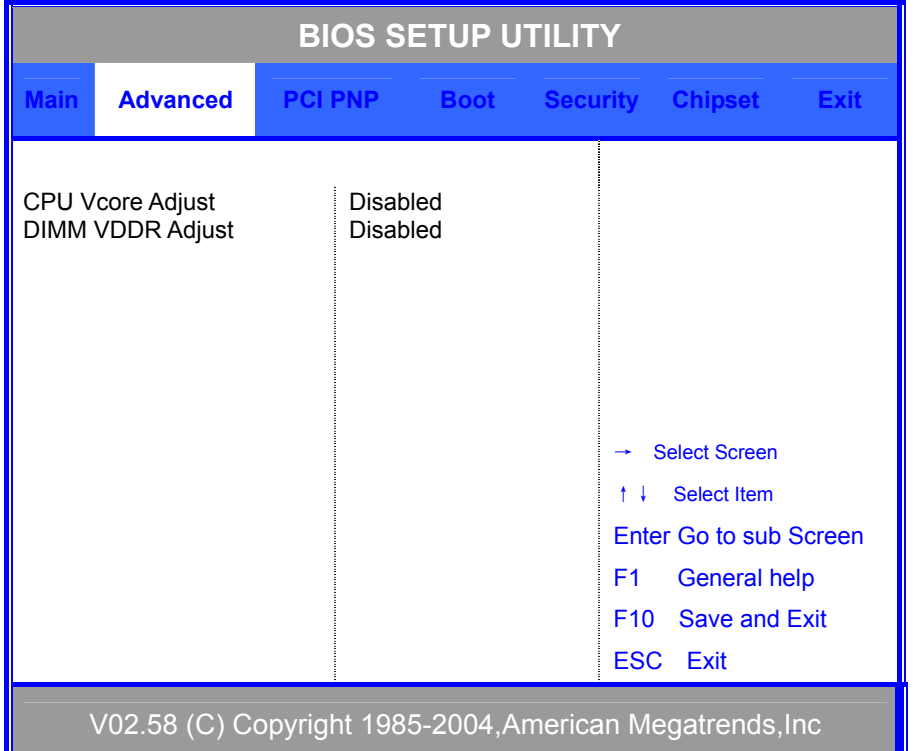

#### **CPU Vcore Adjust**(**CPU** 核心电压选择)

此项可用于调节 CPU 核心电压值,调节范围为 0.8500V~1.6000V,以 0.0125V 为一间隔。专对超频用户设计。

#### **DIMM VDDR Adjust (DIMM 电压选择)**

此项设定用于调节 DIMM 电压值,专对超频用户设计。

### **4-3.2.8 CPU** 外频设定(**Clock Generator Configuration**)

在"Advanced"中的"Clock Generator configuration"项按"Enter"键后可以 出现以下画面,你可以对各选项进行设置。

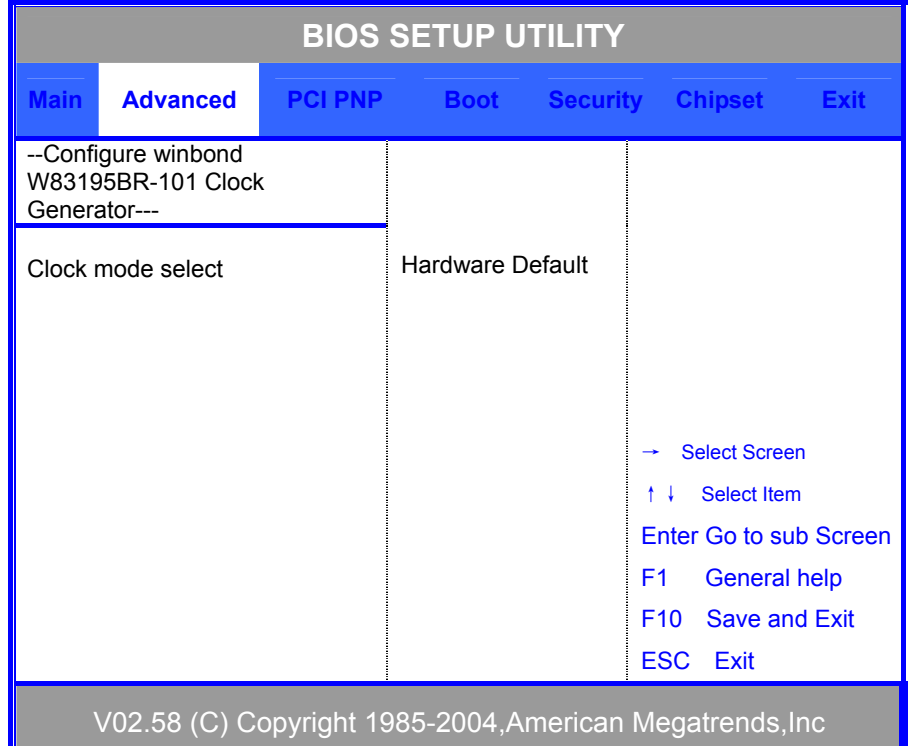

#### **CPU mode select**(**CPU** 线性超频功能设定)

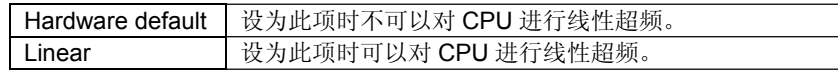

#### **CPU Frequency Setting**(**CPU** 线性超频)

此项可以逐兆调节 CPU 外频。专为超频用户设计。

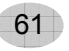

### **4-3.2.9 LOG** 功能设定(**Event Log Configuration**)

在"Advanced"中的"Event Log Configuration"项按"Enter"键后可以出现 以下画面,你可以对各选项进行设置。

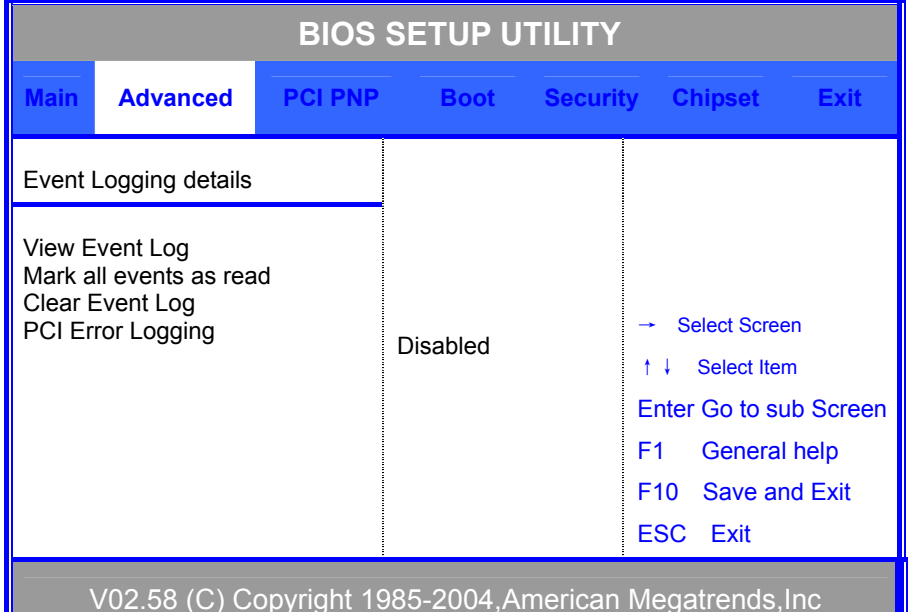

#### **View Event Log(LOG** 显示**)**

在此项按"Enter "键后可以看到 LOG 显示,如:"01/02/02 03:05:16",此时 键盘不起作用。

### **Mark all events as read**(将所有的事件标记为只读)

此项按"Enter"键后将会出现"Mark all events as read now?",如果按"Enter" 确认,所有 log 将被标记为只读。

#### **Clear event Log**(清除 **LOG** 显示)

此项按"Enter"键后将会出现"Clear event Log now?",如果按"Enter"确 认的话,所有 log 将被清除。

#### **PCI Error logging**

建议设为默认值。

### **4-3.2.10 MPS** 操作系统版本设定(**MPS Configuration**)

在"Advanced"中的"MPS Configuration"项按"Enter"键后可以出现以下 画面,你可以对各选项进行设置。

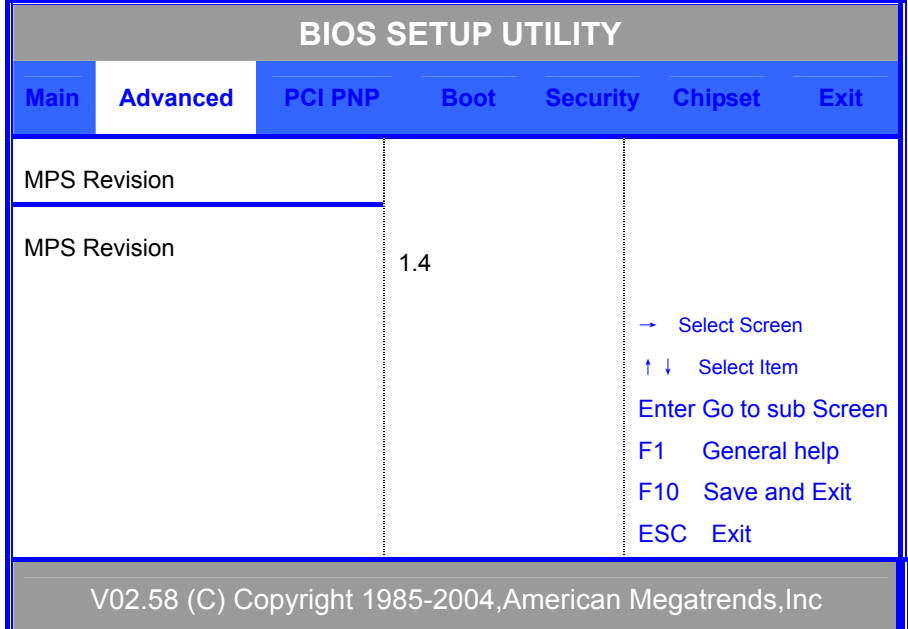

#### **MPS Revision (MPS** 操作系统版本控制)

允许选择在操作系统上应用哪个版本的 MPS (多处理器规格), 须选择您的操作 系统支持的 MPS 版本,建议设为默认值。 可选项:1.4 和 1.1。

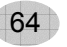

## **4-3.2.11 PCI Express** 功能设定(**PCI Express Configuration**)

在"Advanced"中的"PCI Express Configuration"项按"Enter"键后可以出 现以下画面,你可以对各选项进行设置。

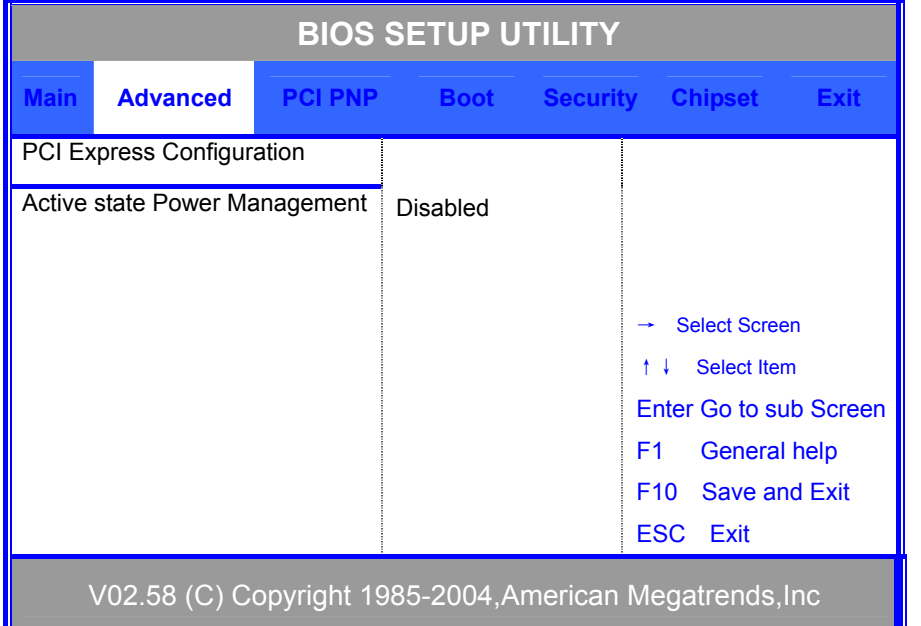

#### **Active State Power management**

此项有两个可选择项 Disabled/Enabled, 建议设为默认值。

### **4-3.2.12 SMBIOS** 功能设定(**SMBIOS Configuration** )

在"Advanced"中的"SMBIOS Configuration"项按"Enter"键后可以出现以 下画面,你可以对各选项进行设置。

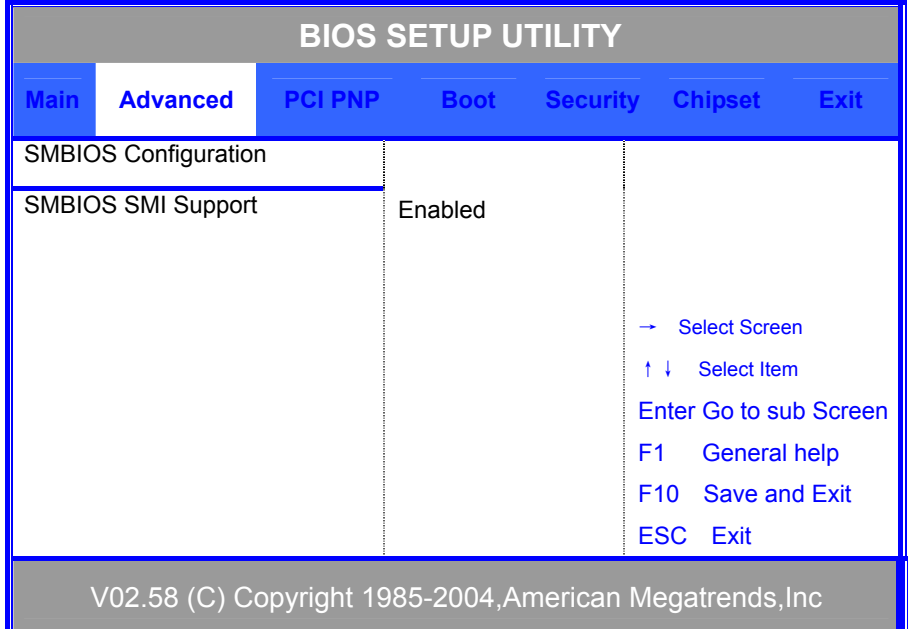

# **SMBIOS SMI Support**(系统管理 **BIOS/**接口支持)

此项有两个可选择项 Disabled/Enabled, 建议设为默认值。

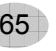

### **4-3.2.13 USB** 功能设定(**USB Configuration**)

在"Advanced"中的"USB Configuration"项按"Enter"键后可以出现以下画 面,你可以对各选项进行设置。

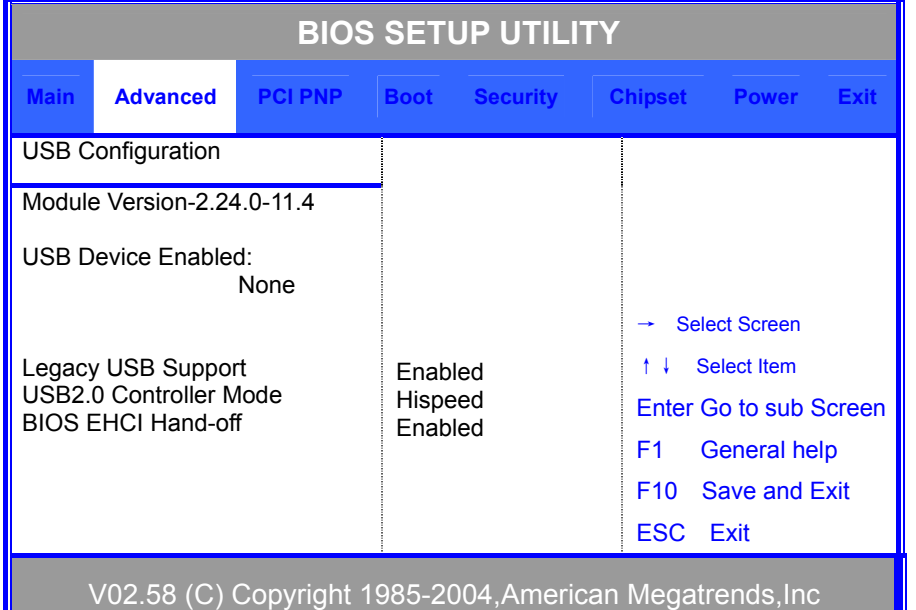

### **Legacy USB Support**(**DOS** 下支持 **USB** 设备设定)

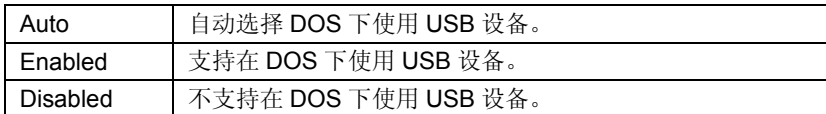

#### **USB 2.0 Controller**(**USB 2.0** 控制器的设定)

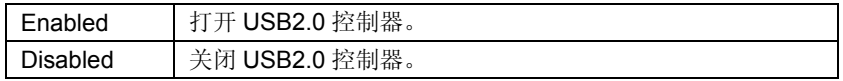

#### **USB EHCI Hand-off**(**USB EHCI** 设定)

此项可以设置 EHCI 模式,建议设为默认值。

### **4-3.3** 即插即用功能设定(**PCIPnP**)

即插即用功能设定主要是用来设定有关 PCI 适配卡的 PNP 即插即用功能,也可 以解决一些资源冲突问题。

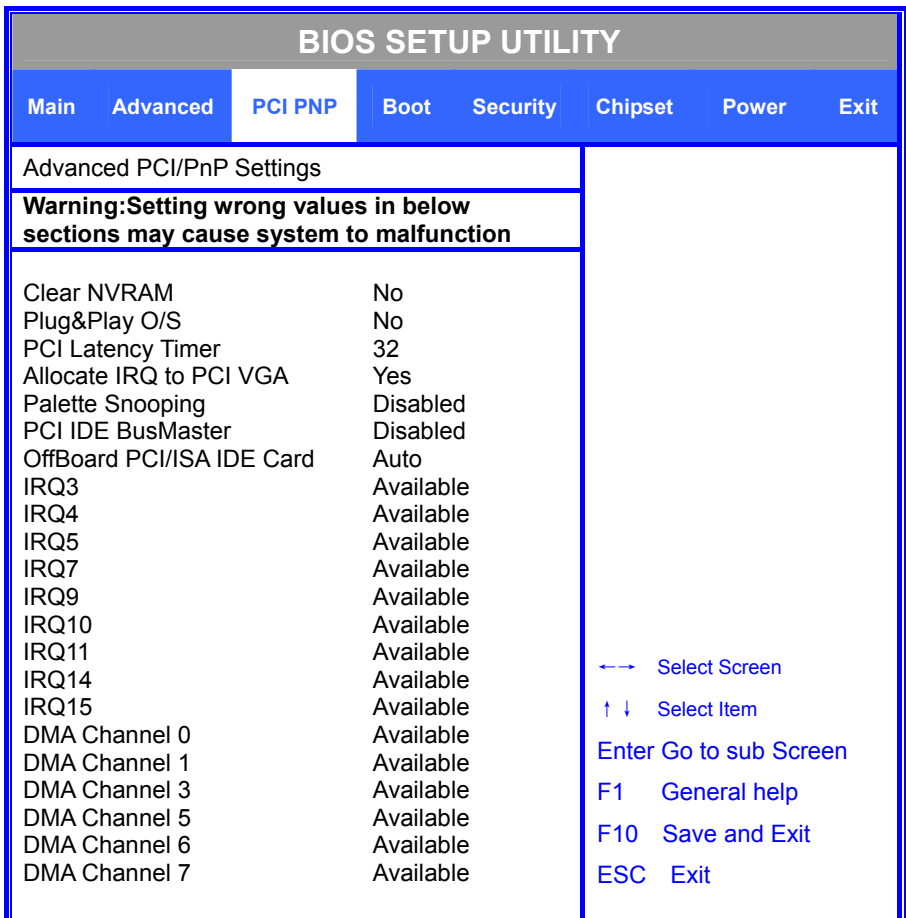

### V02.58 (C) Copyright 1985-2004,American Megatrends,Inc

#### **Clear NVRAM(**开机清除 **NVRAM** 设置**)**

ESCD(扩展系统配置数据), NVRAM(非挥发性随机存取存储器)是 BIOS 中以字 符串格式为 PNP 或非 PNP 设备存储资源信息。当设定为 YES 时, 系统重启后 将 ESCD NVRAM 复位并将设置重新设置为 NO。

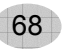

#### **Plug & play O/S**(操作系统支持 **PnP** 设定)

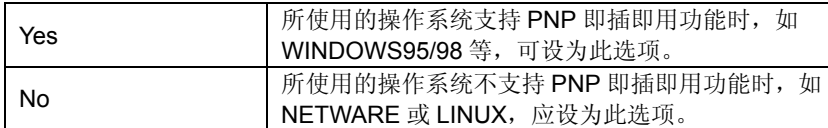

#### **PCI Latency Timer (PCI Clocks)**(**PCI** 延迟计时器设定)

此选项用于设定 PCI 延迟时间, 数值越小速度越快, 建议使用默认设定。

## **Allocate IRQ PCI VGA(**分配 **IRQ** 给 **PCI** 显卡的设定**)**

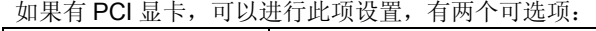

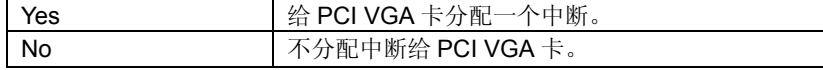

### **Palette Snooping**(显卡调色板的设定)

此选项主要针对一些古老 VGA 显卡,当你用了 MPGA 解压卡时可能出现调色板 错乱现象,不能正常显示,这时此项选择"Yes"可以解决这一问题。因为现在 的显卡一般没有此情况,建议使用预设值。

#### **PCI IDE BusMaster**(**IDE** 主总线设定)

建议使用预设值。

#### **OffBoard PCI/ISA IDE Card**(**PCI IDE /ISA Cards** 所占 **PCI** 槽的设定)

此项主要针对一些使用 PCI /ISA IDE Cards(如 SCSI Cards 及 RAID 卡)时,可 能需要固定一个 PCI 槽,可选择项有 Auto、 PCI Slot1、PCI Slot2、PCI Slot3、 PCI Slot4、PCI Slot5。

#### **IRQ3/4/5/7/9/10/11/14/15** (中断分配设定)

此设定项可以将各个可用的中断分配给即插即用设备,让系统自动为 PCI 设备 分配中断值,建议设为默认值。可选择项有:

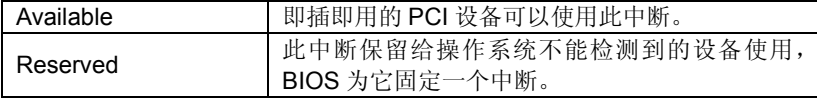

#### **DMA Channel 0/1/3/5/6/7**

此设定项可以将各个可用的 DAM 值分配给即插即用设备,让系统自动为 PCI 设 备分配 DMA 值,建议设为默认值。可选择项有:

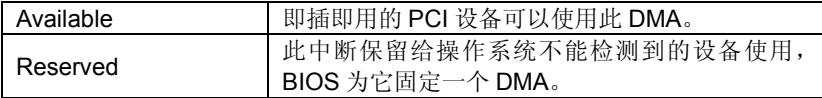

### **4-3.4** 系统引导功能设定(**Boot**)

此项主要设定操作系统引导时的一些基本功能,如快速引导、引导设备的优先顺序等, 设定得当可以提高系统的引导速度。

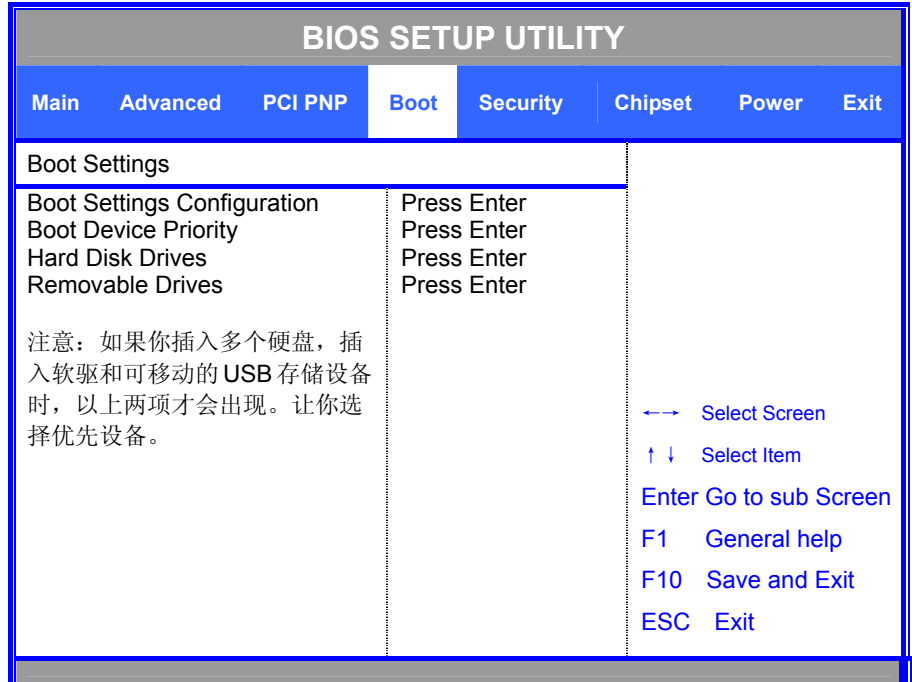

V02.58 (C) Copyright 1985-2004,American Megatrends,Inc

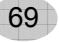

### **4-3.4.1** 系统引导功能设置(**Boot Settings Configuration**)

在"Boot"中的"Boot Settings Configuration"项按"Enter"键后可以出现以 下画面,你可以对各选项进行设置。

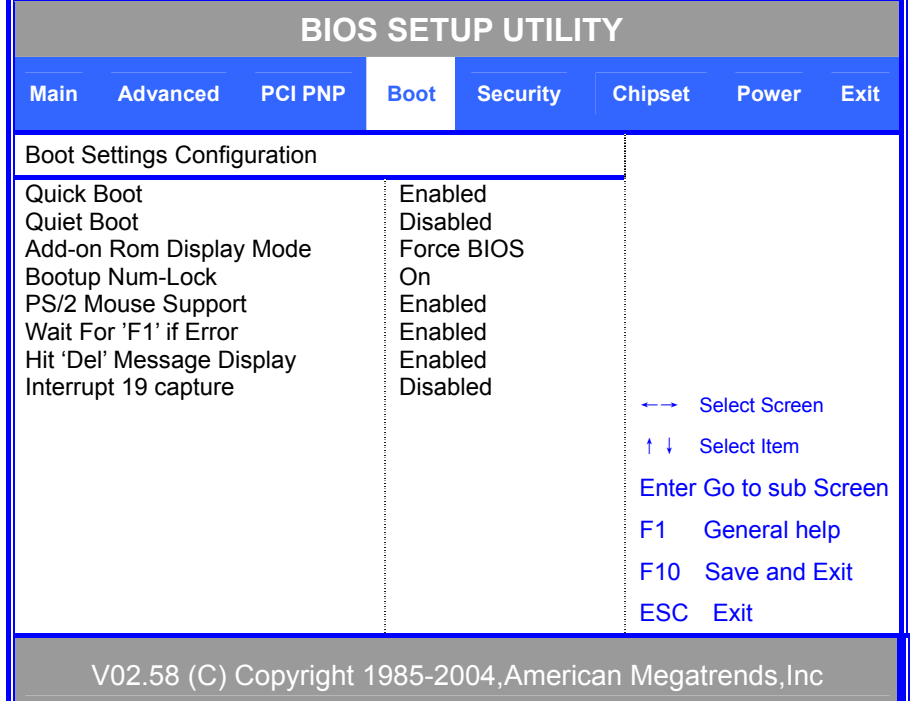

#### **Quick Boot**(快速开机设定)

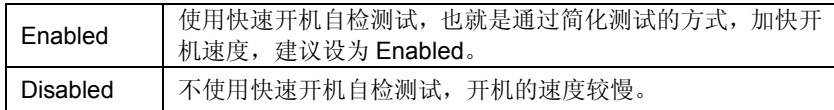

### **Quiet Boot**(开机画面是否有 **LOG** 画面显示设定)

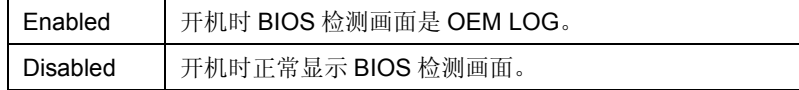

#### **Addon Rom Display Mode** (**BIOS** 显示画面模式设定)**:**

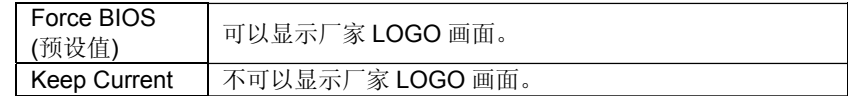

### **Bootup Num-lock**(开机时小键盘状态)

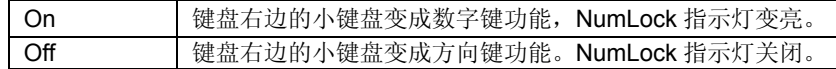

### **PS/2 Mouse Support**(**PS/2** 鼠标支持设定)

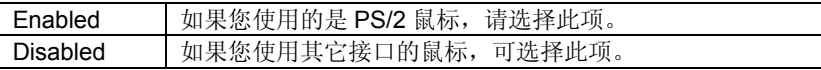

#### **Wait For 'F1' If Error**

此项用于设置当系统引导时出现错误时是否可以按"F1"键继续引导。可选项

#### 有:

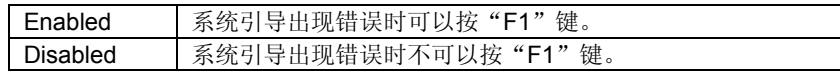

#### **Hit 'Del' Message Display**

此项用于设置当系统引导时在 BIOS 检测画面是否显示"Press Del Key to run Setup "信息,可选项有:

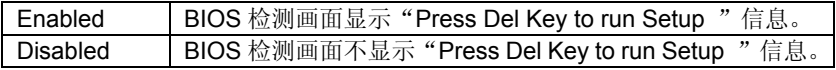

#### **Interrupt 19 Capture**

此项有两个可以选择项 Disabled 和 Enabled,建议设为默认值。

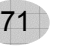

## **4-3.4.2** 引导设备选择功能设置(**Boot Device Priority**)

在"Boot"中的"Boot Device Priority"项按"Enter"键后可以出现以下画面, 你可以对各选项进行设置。

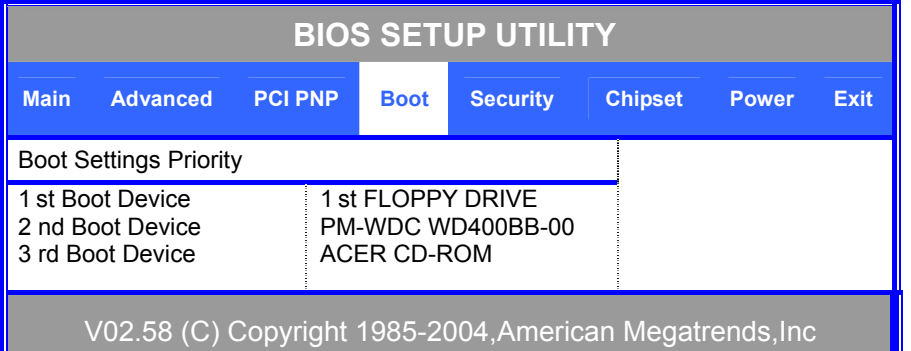

### **1 st /2 nd/3 rd Boot Device**(第一、二、三引导设备的选择)

此几项用于设置引导设备的优先顺序,可供选择项有已安装的驱动器(如光驱、软驱、硬盘等), Disabled。

# **4-3.4.3** 硬盘引导选择功能设置(**Hard Disk Drives**)

在"Boot Configuration Setup"中的"Hard Disk Drives"项按"Enter"键后可 以出现以下画面,你可以对各选项进行设置。

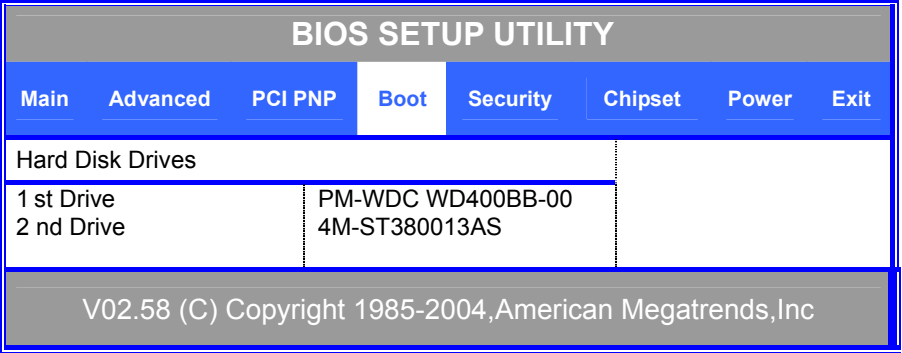

### **1 st /2 nd Drive**(第一、二引导硬盘的选择)

此几项用于设置引导硬盘的优先顺序,可供选择项有自己所选择的硬盘,当然也 可以选择 Disabled。

### **4-3.5 BIOS** 安全功能设定(**Security**)

此项主要用于密码设定及引导扇区病毒防护等,设定得当可以有效保护你的电 脑。

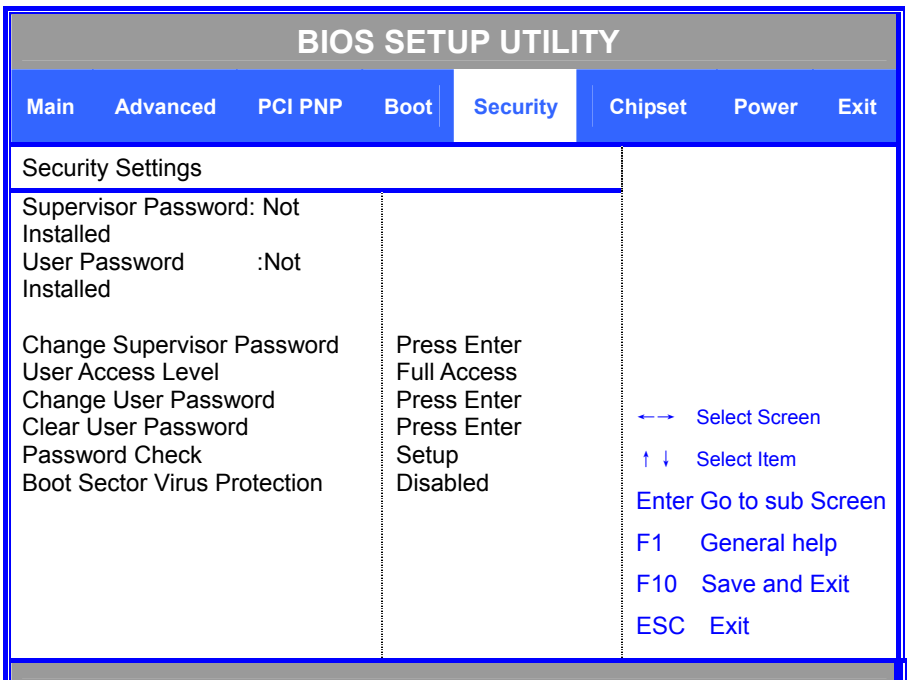

V02.58 (C) Copyright 1985-2004,American Megatrends,Inc

### **Supervisor/User Password(**管理者**/**用户密码显示**)**

当你设置了密码时,此两项可以显示 Installed,否则显示"Not Installed"。

### **Change Supervisor Password(**管理者密码设定**)**

此项用来设定管理者密码, 在此项按"Enter 键"后,出现"Enter New Password" 的提示,你可以至多输入六位的密码确定后,系统要求再次输入密码,如果你两次输入密码相同,则系统保存密码,否则密码无效。取消密码时,在此项按"Enter" 键后系统要求你输入当前的密码,你不输入直接回车即可取消。

#### **User Access Level(**密码访问权限功能设置**)**

当你已设定了管理者密码时,此项可以设定使用者密码的使用权限,可选择项有:Full Access、 Limited、 View Only、 No Access。如果你没有设置管理者密码, 此项不会出现。

#### **Change User Password(**管理者密码设定**)**

此项用来设定使用者密码, 在此项按"Enter 键"后,出现"Enter New Password" 的提示,你可以输入密码(至多六位的密码)确定后,系统要求再次输入密码, 如果你两次输入相同,则系统保存密码,否则密码无效。此项连续按"Enter" 键也可取消密码。

#### **Clear User Password (**使用者密码清除功能**)**

此项可以清除使用者密码。

#### **Password Check(**密码检测功能设置**)**

当你设置了密码时,此项才会出现,可选择项有:

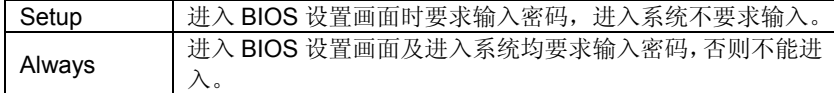

#### **Boot Sector Virus Protection (**引导区防病毒功能设置**)**

此项可以对系统引导区进行保护,防止病毒侵入。但注意只能保护硬盘引导区和分区表,不能保护整个硬盘。可选择项有:

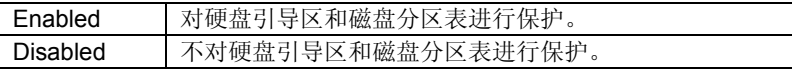

注: 如果你选择"Enabled"时, 当系统试图向引导区或分区表写入数据时, 将 会出现警告信息。因为有许多诊断程序或关机管理程序在执行期间,都会有摄取 开机区段的动作,若使用者有使用类似软件时,建议关掉此功能。

#### **4-3.6** 高级芯片组功能设定(**Chipset**)

BIOS 高级功能设定是用来设定 BIOS 的高级功能选项,允许用户设定内存的各 个参数。

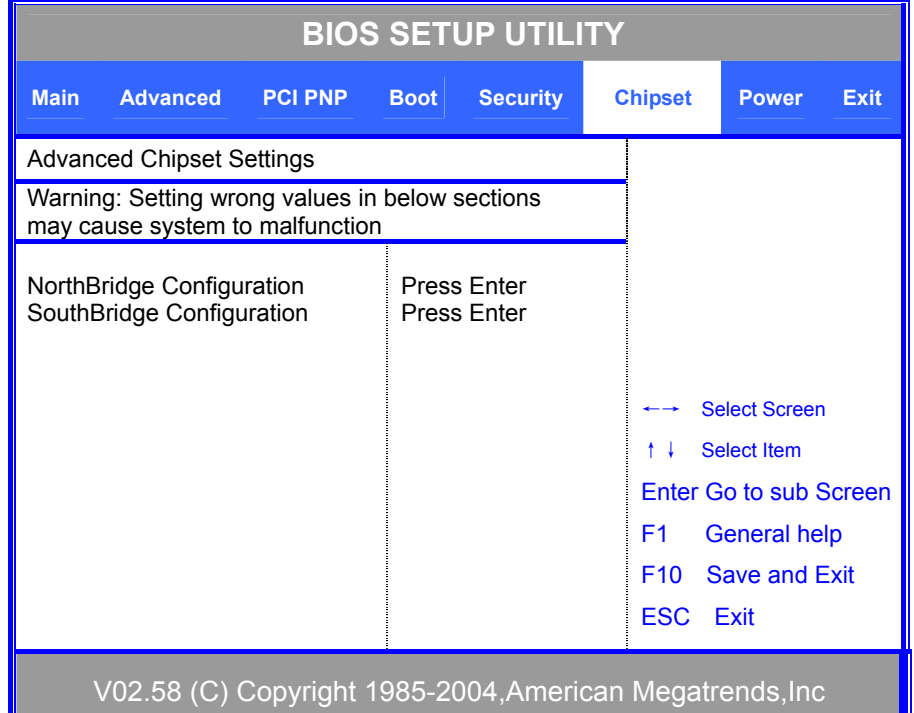

在此画面中选择"NorthBridge Configuration"和"SouthBridge Configuration" 项, 按"Enter"键可以出现以下画面, 并且对各个选项进行设置。如果设定得 当,可以大大提高系统的性能,但如果设置不当,可能对你的系统造成损坏。

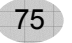

### **4-3.6.1** 北桥功能设定(**NorthBidge Configuration**)

在"Chipset"中的"NorthBridge Configuration"项按"Enter"键后可以出现 以下画面,你可以对各选项进行设置。

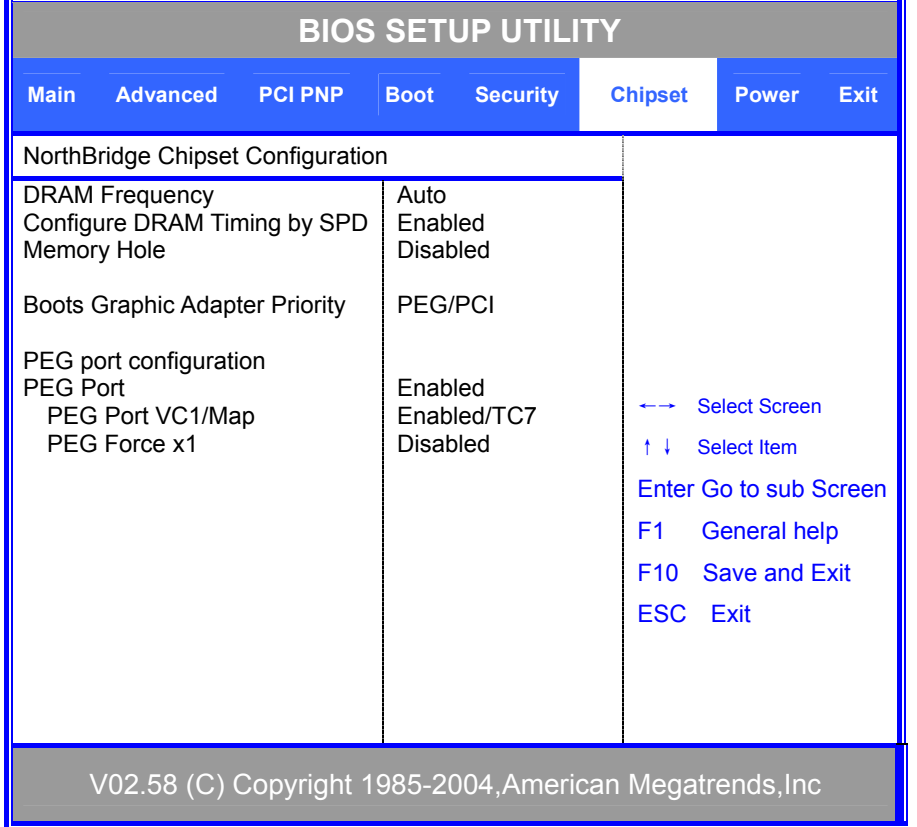

### **DRAM Frequency** (内存工作频率选择)

此项设定用于内存工作频率的设定,一般情况下建议使用默认设定,让系统自动设置内存的工作频率,可选择项有 Auto、533MHz、400MHz

#### **Configure DRAM Timing By SPD**(内存参数设定选择)

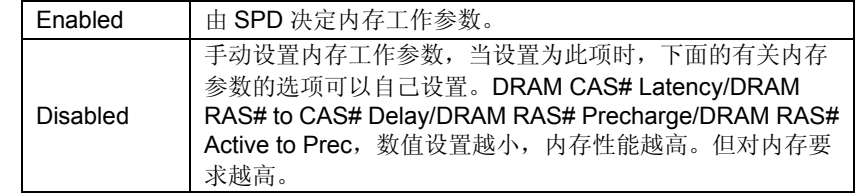

### **Memory Hole(**内存保留设置**)**

早期的某些 ISA 介面卡会将资料对映到 15-16MB 的内存中,因此必须保留这段 内存供它使用。

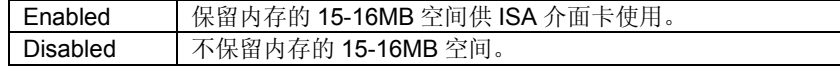

### **Boot Graphic Adapter Priority(**显卡优先顺序设定**)**

此项可以用来设置显卡的优先顺序,可选择项有:IGD(主板集成的 VGA 显卡)、 PEG(PCI Express 显卡)/IGD、PEG/PCI、PCI/PEG、PCI/IGD

### 其它选择项建议设为默认值。如 **PEG Port Configuration**

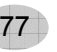

### **4-3.6.2** 南桥功能设定(**SouthBidge Configuration**)

在"Chipset"中的"SouthBridge Configuration"项按"Enter"键后可以出现 以下画面,你可以对各选项进行设置。

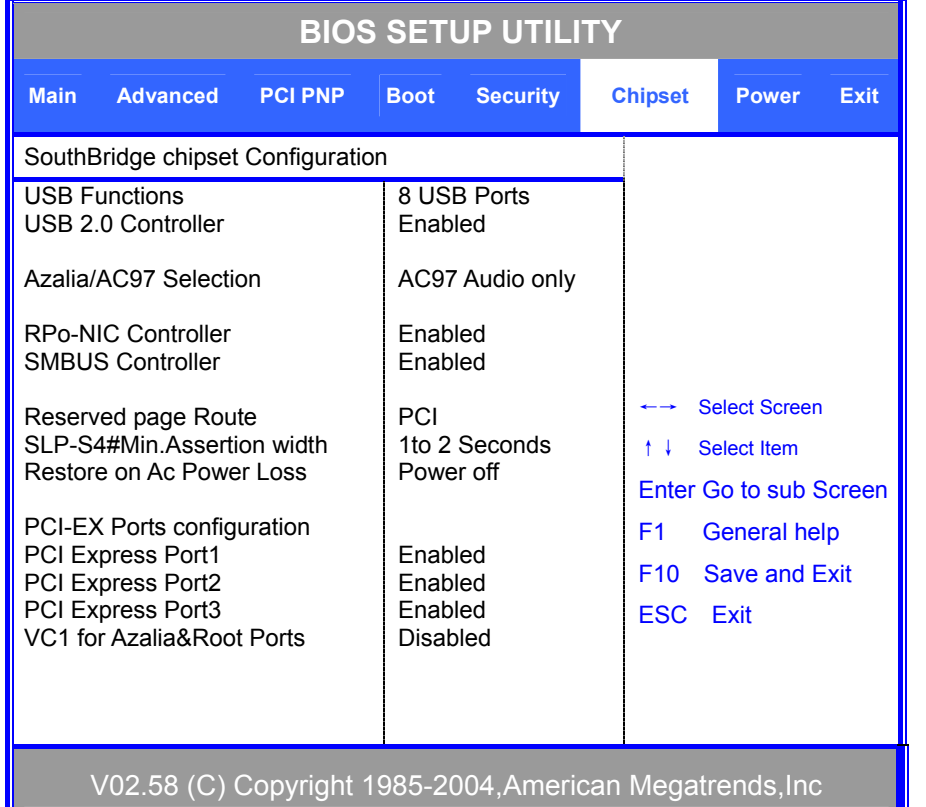

#### **USB Function**(**USB** 控制器设定)

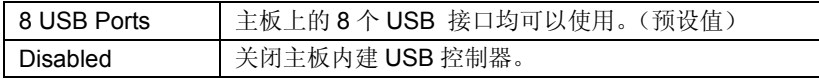

#### **USB 2.0 Controller**(**USB 2.0** 控制器的设定)

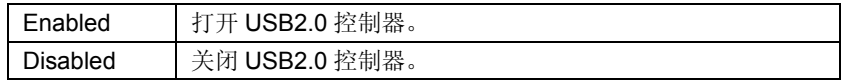

#### SOLTEK 中文使用手册

# **Azalia/AC97 Selection(**板上声卡设定**)**

此项可以设定是否使用板上声卡及模式选择

### **PRO-NIC Controller**

此项可以设置是否使用 PRO-NIC 控制器,建议设为默认值。

#### **SM BUS Controller,CHAP Controller**

此项有两个选择项 Enabled 和 Disabled,建议设为默认值。

### **Reserved Page Route,SLP\_S4 Min Assertion Width**

这几项建议设为默认值。

### **Restore On AC Power Loss**(电源复原功能设定)

设定当电源突然中断后, 重新恢复供电时, 电脑电源该如何处理, 可选项有

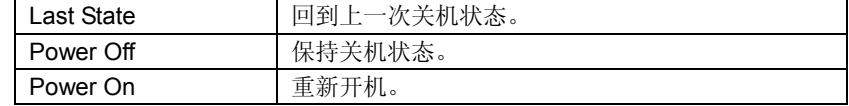

### **PCI Express Port 1/2/3( x1 PCI Express** 插槽设置**)**

此项设置是否使用 X1 PCI Express 插槽,可选择项有:

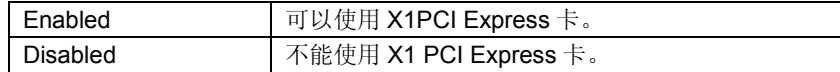

#### **VC1 for Azalia&Root Ports**

此项建议设为默认值。

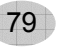

### **4-3.7** 电源管理功能设定(**Power**)

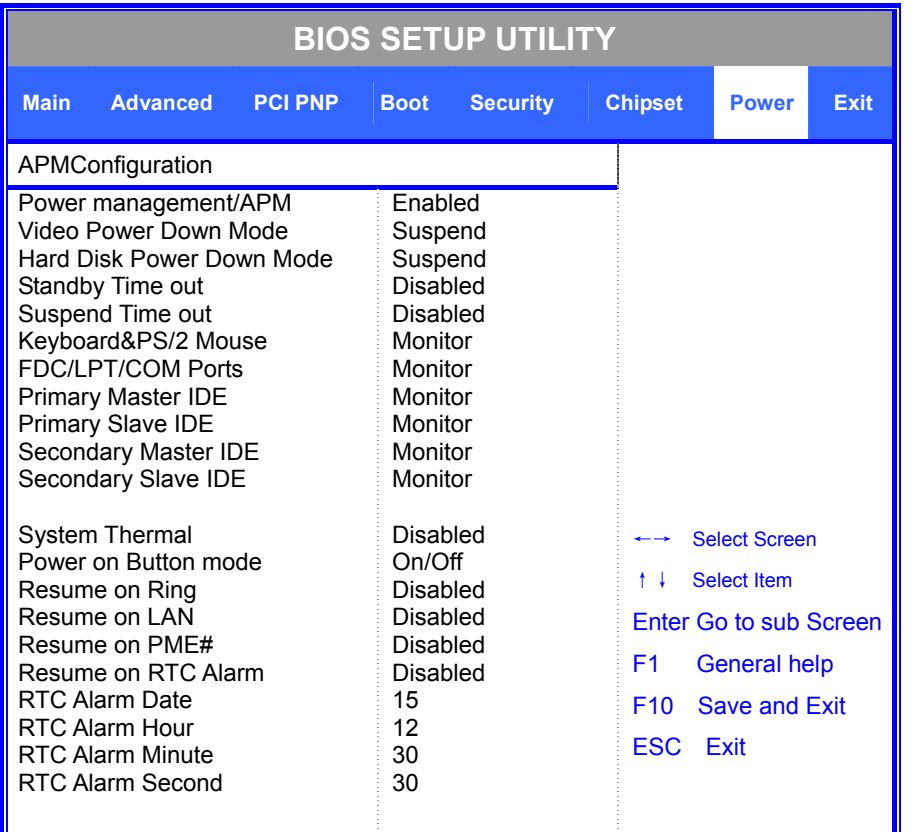

V02.58 (C) Copyright 1985-2004,American Megatrends,Inc

#### **Power Management/APM**(**APM** 电源管理设定)

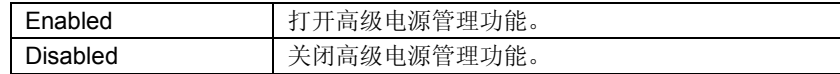

#### **Video Power Down Mode**(关闭屏幕输出时机设定)

此选项可设置在哪种省电模式下关闭屏幕显示输出,建议使用预设值。

#### **Hard Disk Power Down Mode**(关闭硬盘时机设定)

此选项可设置在哪种省电模式下停止硬盘工作,建议使用预设值。

#### **Standby Time Out (Minute)**(进入备用省电模式等待时间)

此选项用于设定当系统等待多少时间没有动作时,进入备用省电状态,可根据实 际需要进行设定。可选项有:1Min、2Min、4Min、8Min、10Min、20Min、30Min、40Min、50Min、60Min、Disabled。

#### **Suspend Time Out (Minute)** (进入暂停省电模式等待时间)

此选项用于设定当系统等待多少时间没有动作时,进入暂停省电状态,可根据实 际需要进行设定。可选项有:1Min、2Min、4Min、8Min、10Min、20Min、30Min、 40Min、50Min、60Min、Disabled。

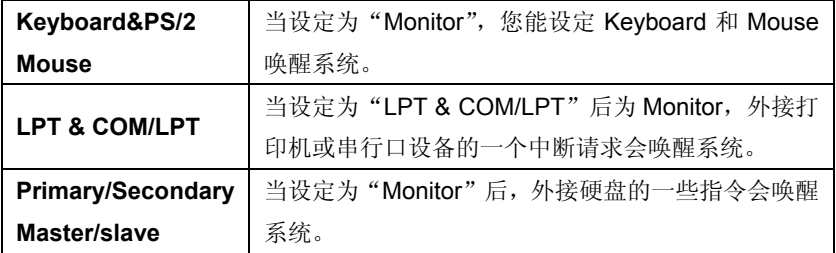

#### **System Thermal**(降频保护)

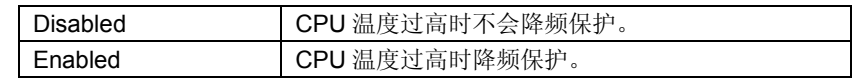

#### **Power Button Function**(电源开关类型设定)

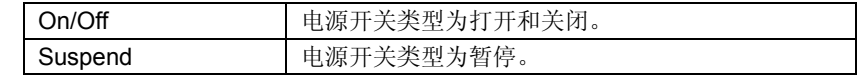

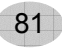

#### **Resume On Ring**(**Modem** 唤醒功能设定)

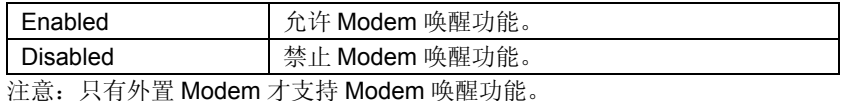

#### **Resume On LAN**(网络唤醒功能设定)

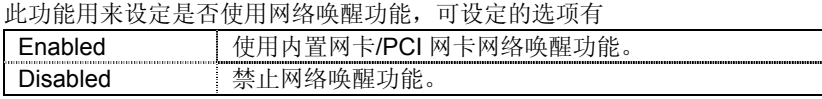

#### **Resume On PME#**(**PME#**信号唤醒功能设定)

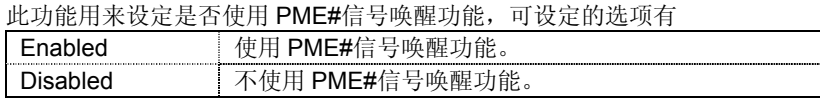

#### **Resume On RTC Alarm**(定时开机功能设定)

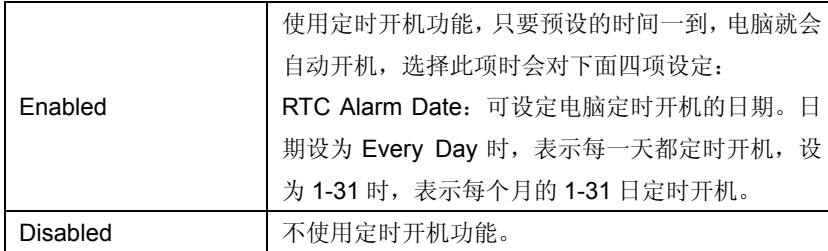

### **4-3.8** 退出 **BIOS** 功能设置(**Exit**)

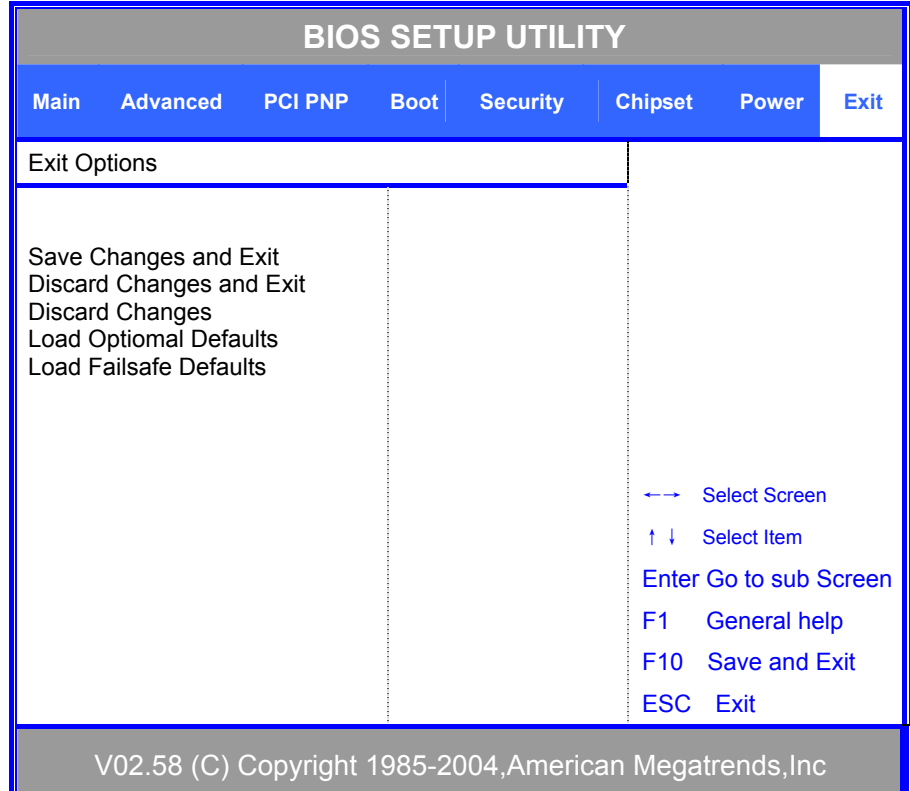

**Save Changes and Exit:**保存当前的设置并且退出 BIOS 画面。 **Discard Changes and Exit:** 不保存当前的设置并且退出 BIOS 画面。 **Discard Changes:** 不保存当前的设置并且不退出 BIOS 画面。 **Load Optiomal Defaults**:载入出厂时的优化设置。 **Load Failsafe Defaults**:载入 BIOS 安全设置。

83